# **ATEM CARD [Physical]** 申込み手順書

## 【申込みについての注意】

・ATEM CARDの発行手続きは**パソコンでの**受け付けを推奨して おります。

・手順書に添付している画像と実際の画像が異なる場合がありま す。

・会員/カード種別ごとの申込み手数料

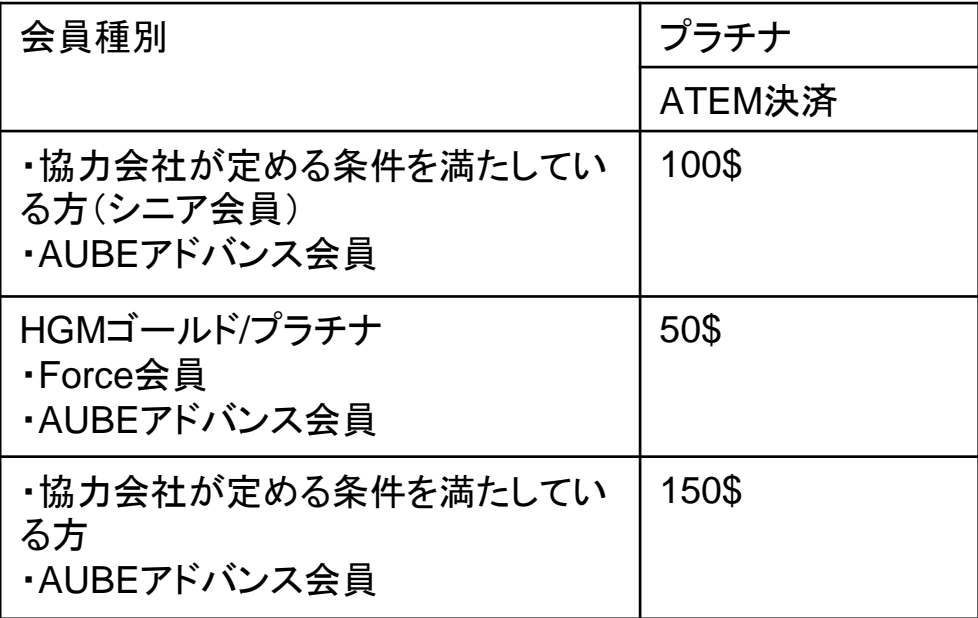

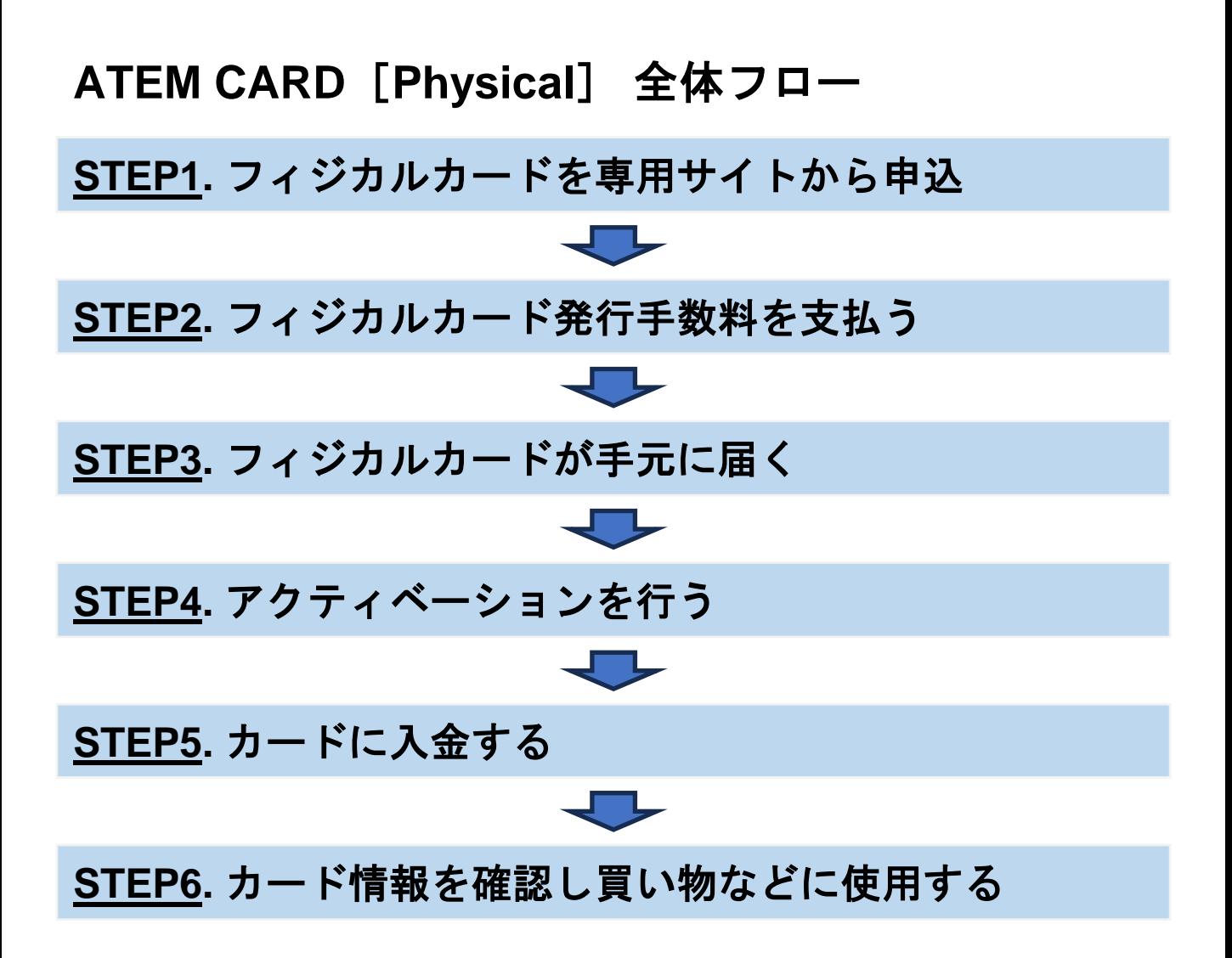

目次

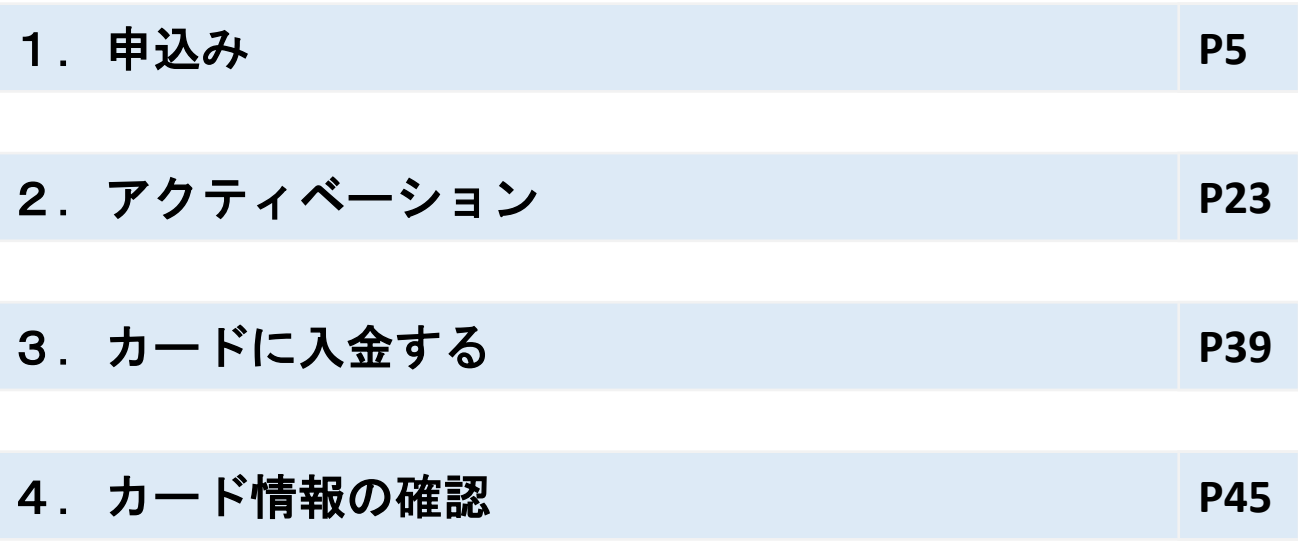

## AUBE(<https://eduaube.com/>)にログインする

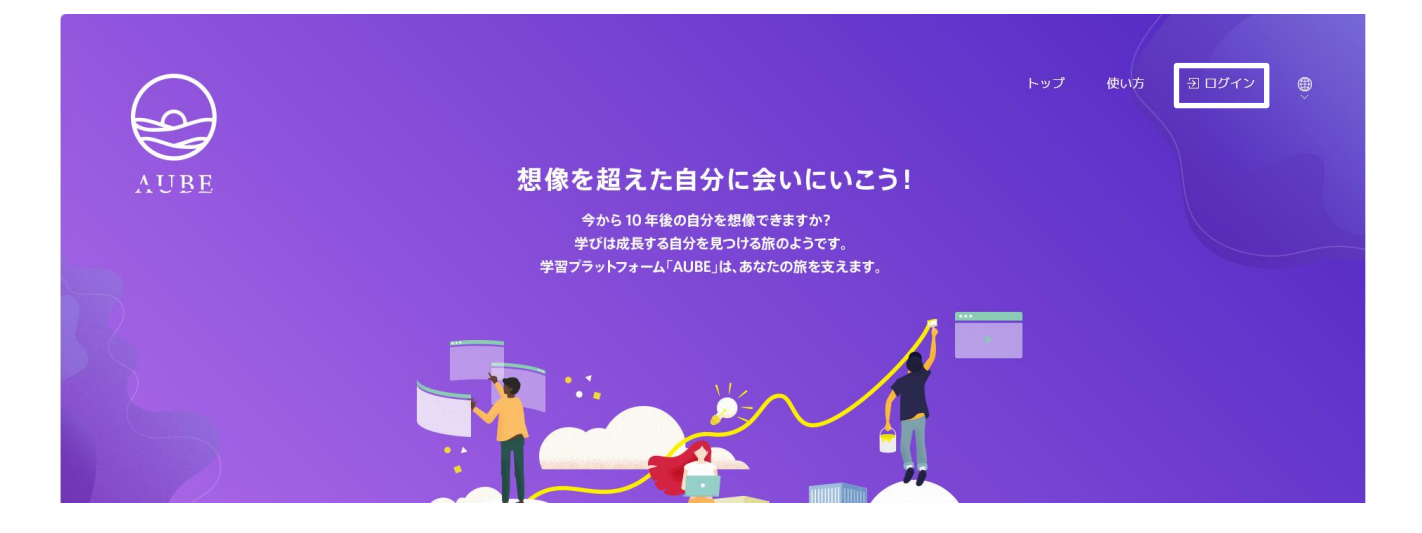

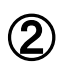

### 設定をクリック

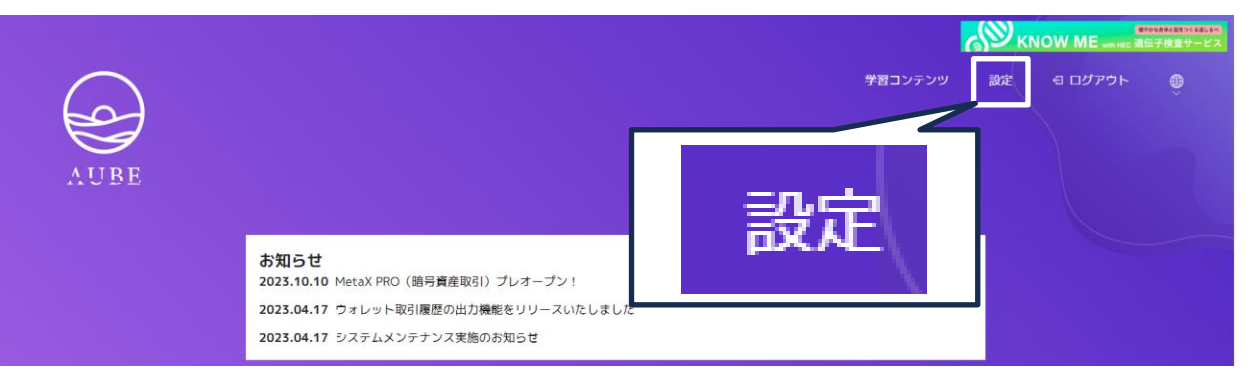

#### ATEM CARD[フィジカルカード発行申込]をクリック

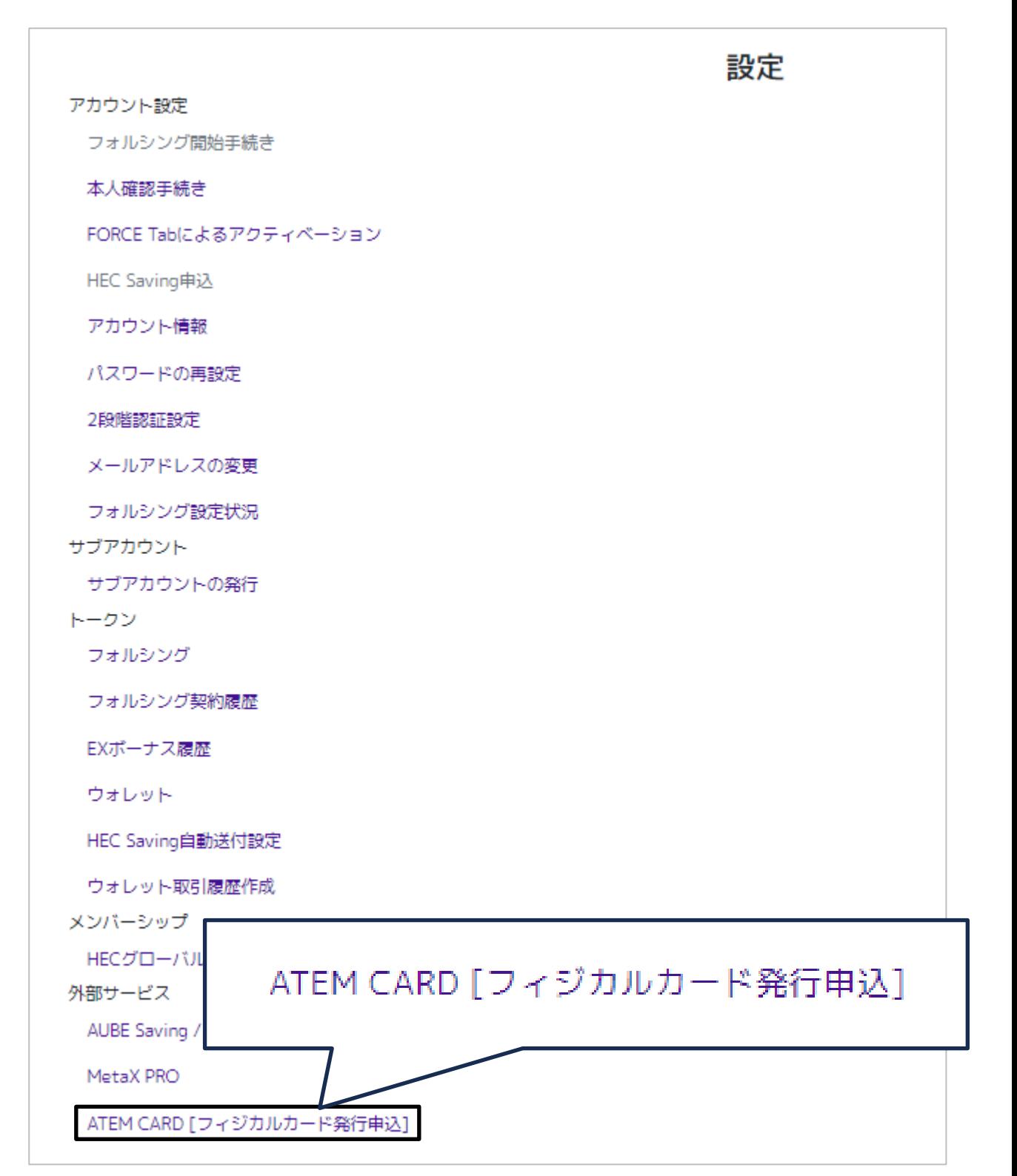

④ ATEM CARD[Physical]申込み専用サイトが開かれる

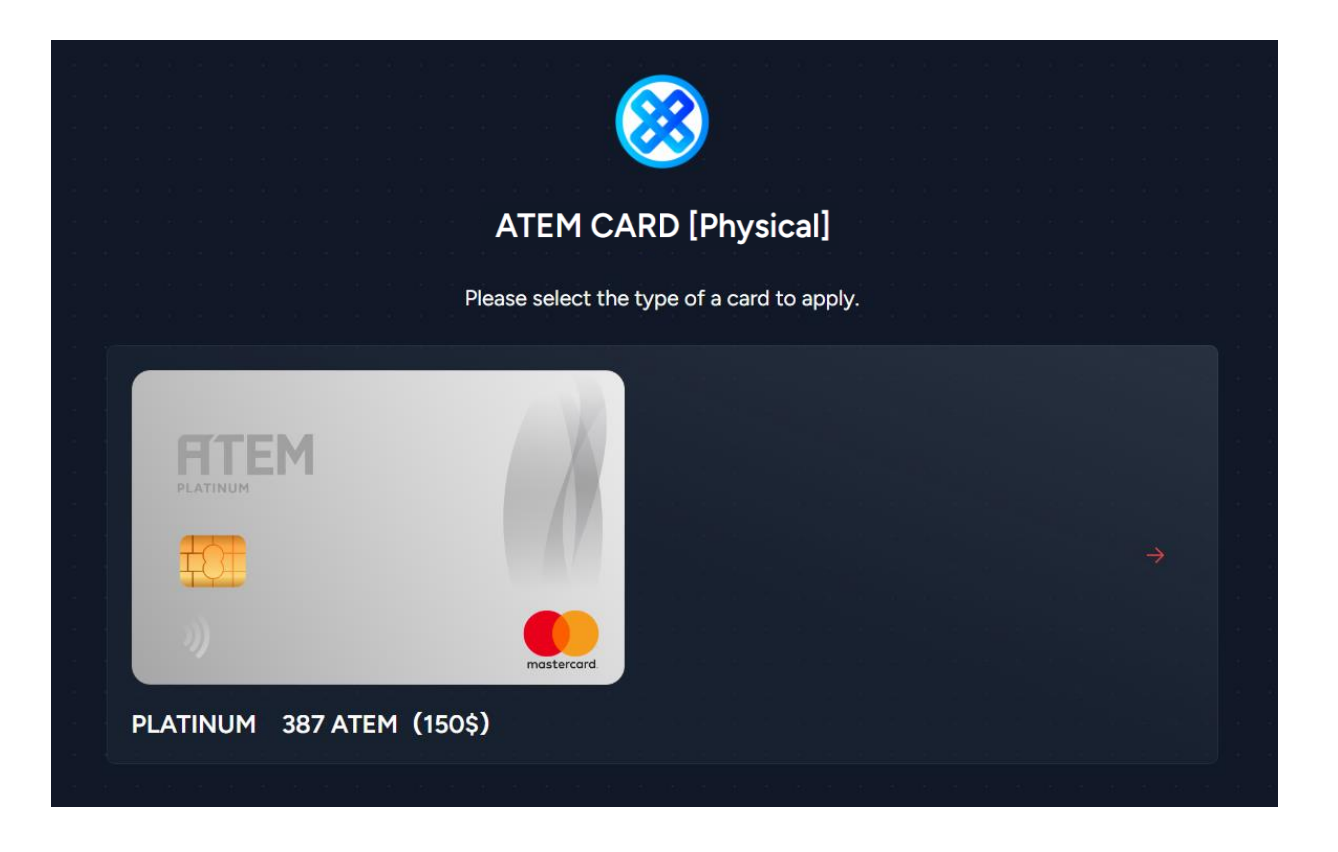

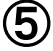

⑤ 申込みするカードをクリックする

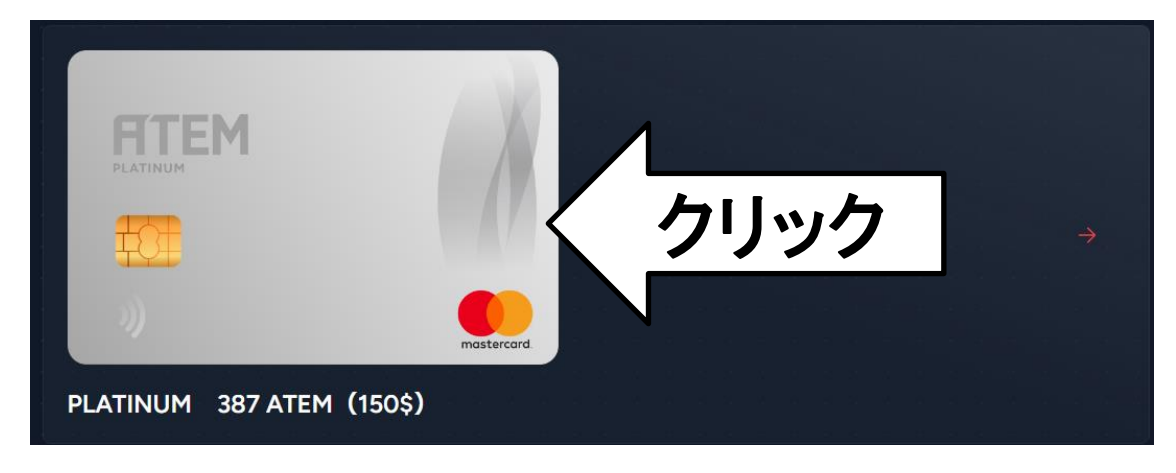

#### ⑥ 申込みフォームが表示されるのですべて入力(詳細は次頁)

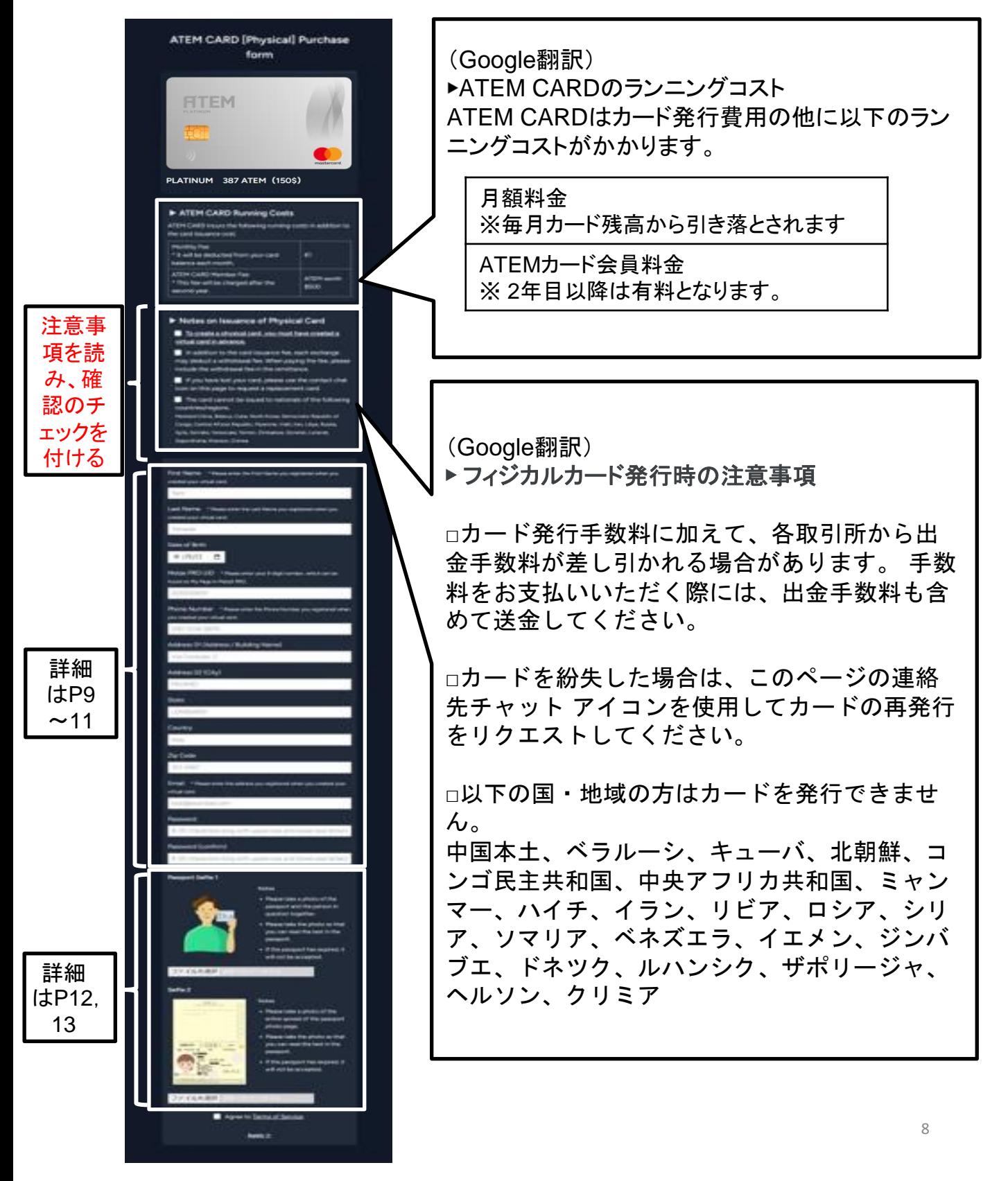

### 申込フォーム詳細

- ・First Name:「名」を入力
- ・Last Name:「姓」を入力
- ・Date of Birth:生年月日をカレンダーから選択
- ·MetaX PRO UID:MetaX PROのユーザーIDを入力(確認方法は次頁)
- ・Phone Number:電話番号を入力
- ・Address 01:番地やマンション名、部屋番号を入力
- ・Address 02:市区町村を入力
- ・State:都道府県を入力
- ・Country:国を入力
- ・Zip Code:郵便番号を入力
- ・Email:メールアドレスを入力
- ・Password:8~20文字(大文字小文字数字含む)

※入力したパスワードは再申込を行う際に必要です。 設定したパスワードを忘れないようメモしておいてください。

・Password(confirm):先ほど入力したパスワードをもう一度入力

## <u>◆入力例(次頁にも入力例あり)</u>

氏名:山田 太郎 生年月日:1986年12月5日 MetaX PRO UID:200000001 電話番号:090-1234-5678 メールアドレス:yamadataro@gmail.com 住所:〒123-4567 (日本在住) 東京都千代田区丸の内1丁目2-3 アテムハイツ405号室

- ・First Name:Taro
- ・Last Name:Yamada
- Date of Birth: 1986/12/05
- ・MetaX PRO UID:200000001
- ・Phone Number:090-1234-5678
- Address 01: Atem heights #405, 1-2-3, Marunouchi
- ・Address 02:Chiyoda-ku
- ・State:Tokyo
- ・Country:Japan
- ・Zip Code:123-4567
- ・Email:yamadataro@gmail.com

## **MetaX PRO**の**UID**(ユーザー**ID**)を確認する方法

1) MetaX PROにログイン

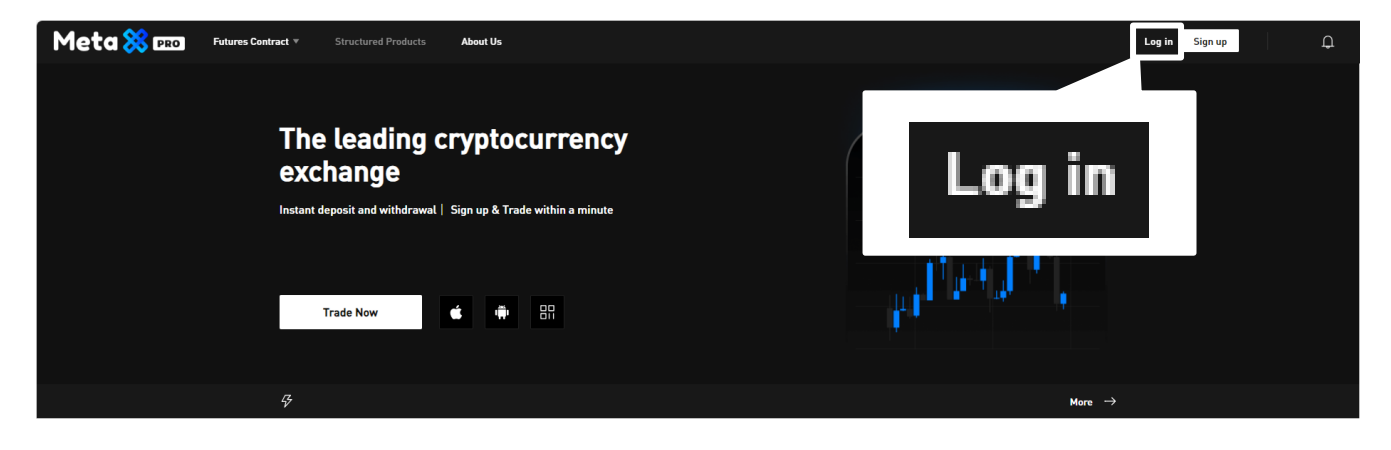

2) 画面右上に表示されているユーザーネームをクリック

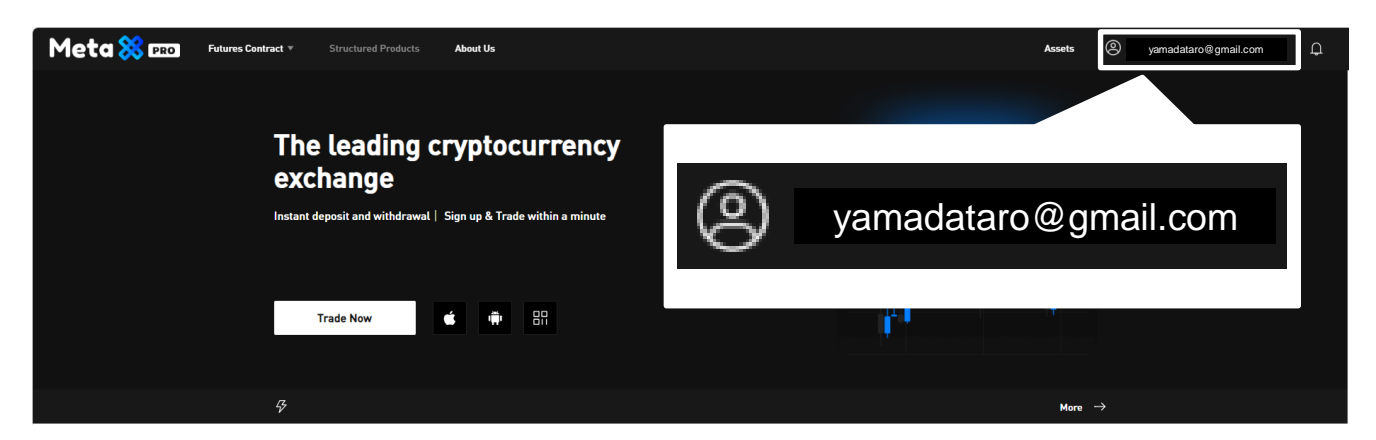

3)ユーザーネームの下に表示されている「UID」がMetaX PROのユーザー IDとなる

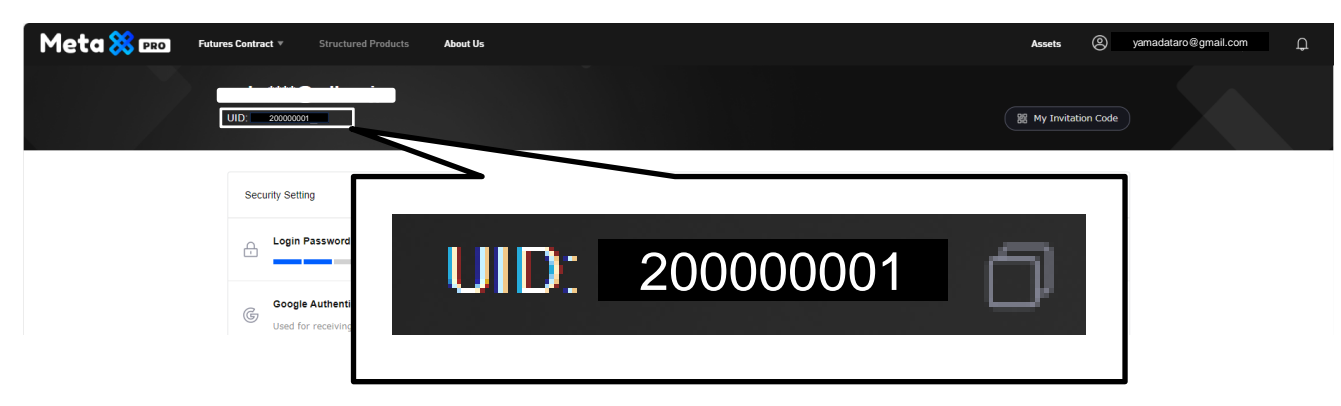

1.申込み

## 申込フォーム入力例

First Name \* Please enter the First Name you registered when you created your virtual card.

## **Taro**

Last Name \* Please enter the Last Name you registered when you created your virtual card.

## **Yamada**

**Date of Birth** 

**1986/12/05**

Metax PRO UID \* Please enter your 9-digit number, which can be found on My Page in MetaX PRO.

**200000001**

Phone Number \* Please enter the Phone Number you registered when you created your virtual card.

**090-1234-5678**

Address 01 (Address / Building Name)

## **Atem heights #405 , 1-2-3, Marunouchi**

Address 02 (City)

**Chiyoda-ku**

**State** 

## **Tokyo**

Country

**Japan**

Zip Code

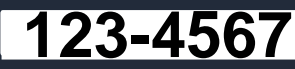

Email \* Please enter the address you registered when you created your virtual card.

## **yamadataro@gmail.com**

Password

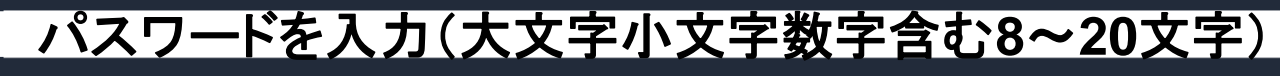

Password (confirm)

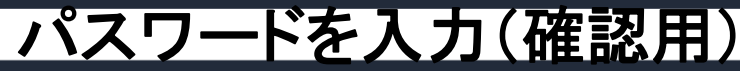

## **Selfie**の操作方法

・Selfie 1:パスポートと一緒に写っている自撮り写真

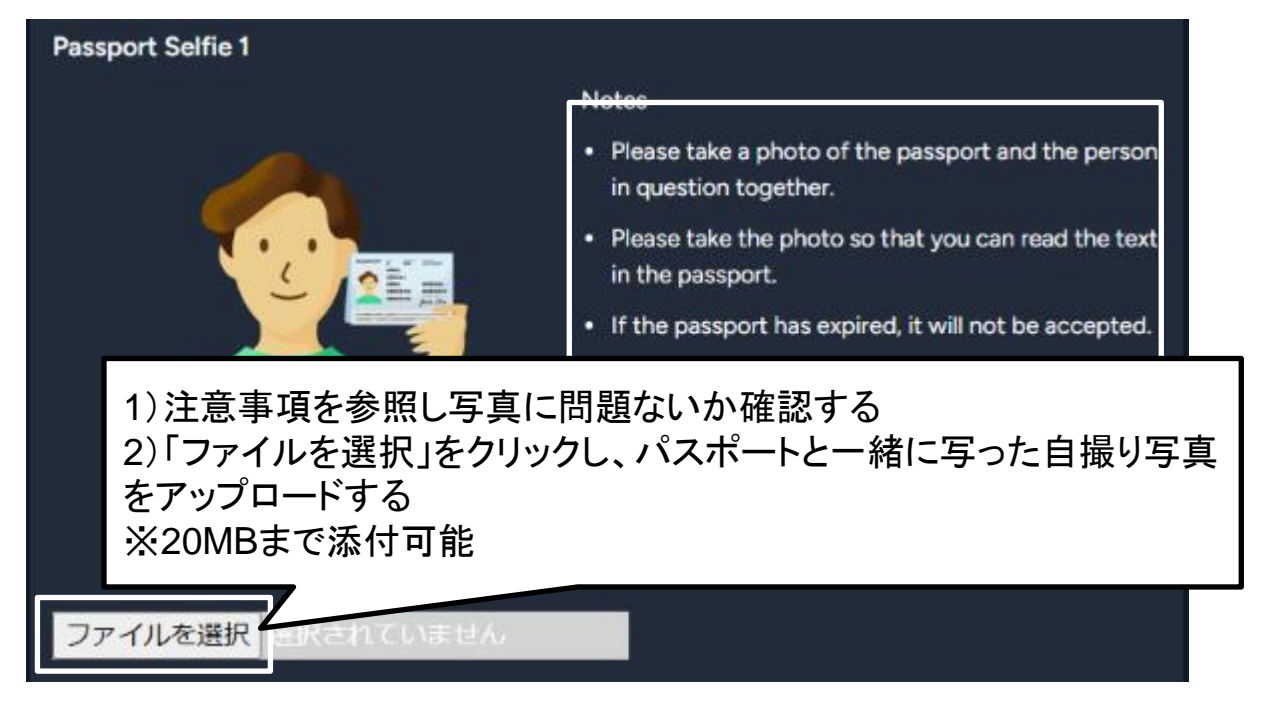

(Google翻訳)

注意事項

- ・パスポートとご本人の写真を一緒に撮影してください。
- ・パスポートの文字が読めるように写真を撮ってください。
- ・パスポートの有効期限が切れている場合は受け付けられません。

#### 【パスポートアップロードの注意事項】

アップロードするパスポートですが、 有効期限が申請日から**6**ヶ月以上のものをアップロードしてください。

有効期限が6ヶ月を切っているパスポートの場合、カード発行を保留し、 新たなパスポートを提供いただく旨をメールにて案内いたします。

(有効期限6 ヶ月を切ったものを申請するとKYC が差し戻されます。)

## **Selfie**の操作方法

・Selfie 2:パスポート見開き写真

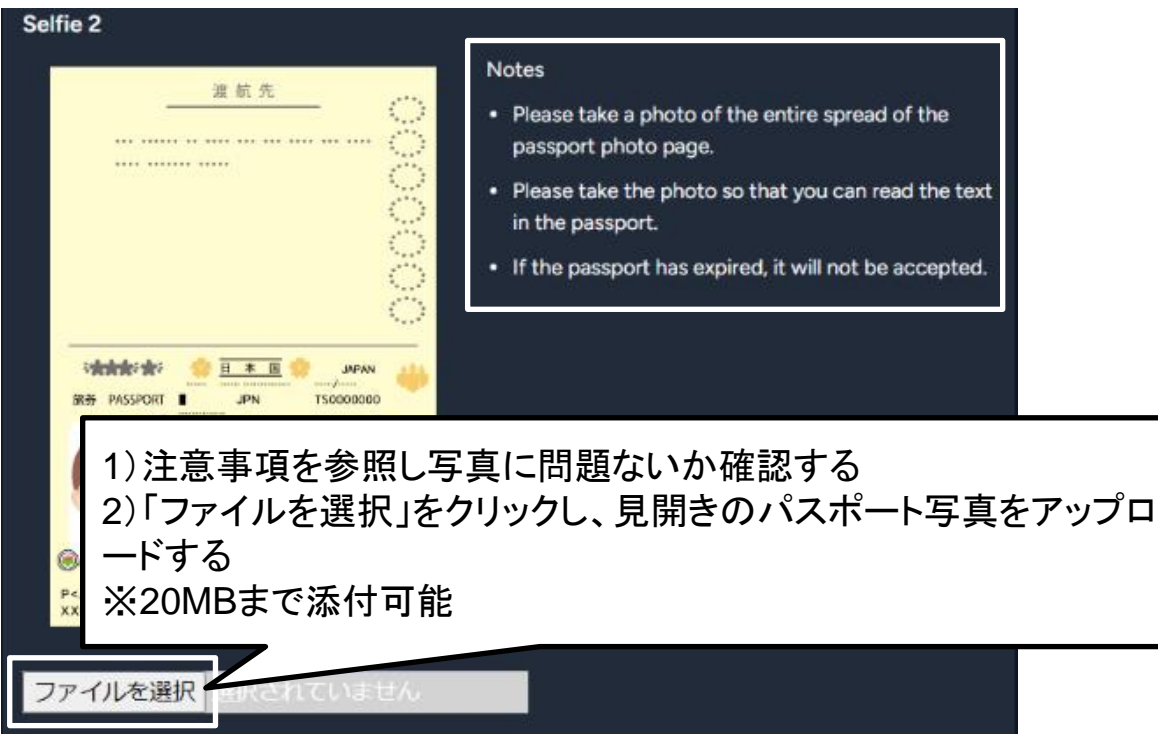

(Google翻訳)

注意事項

- ・パスポートの写真ページの見開き全体の写真を撮影してください。
- ・パスポートの文字が読めるように写真を撮ってください。
- ・パスポートの有効期限が切れている場合は受け付けられません。

⑦ 入力を終えたら利用規約を確認し、同意のチェックをつけ「Apply」を クリックし申込みを完了

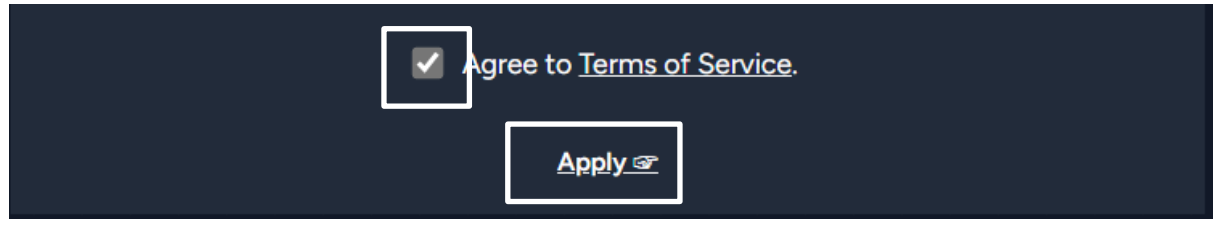

⑧ 申込が完了すると以下のようなメールが届く

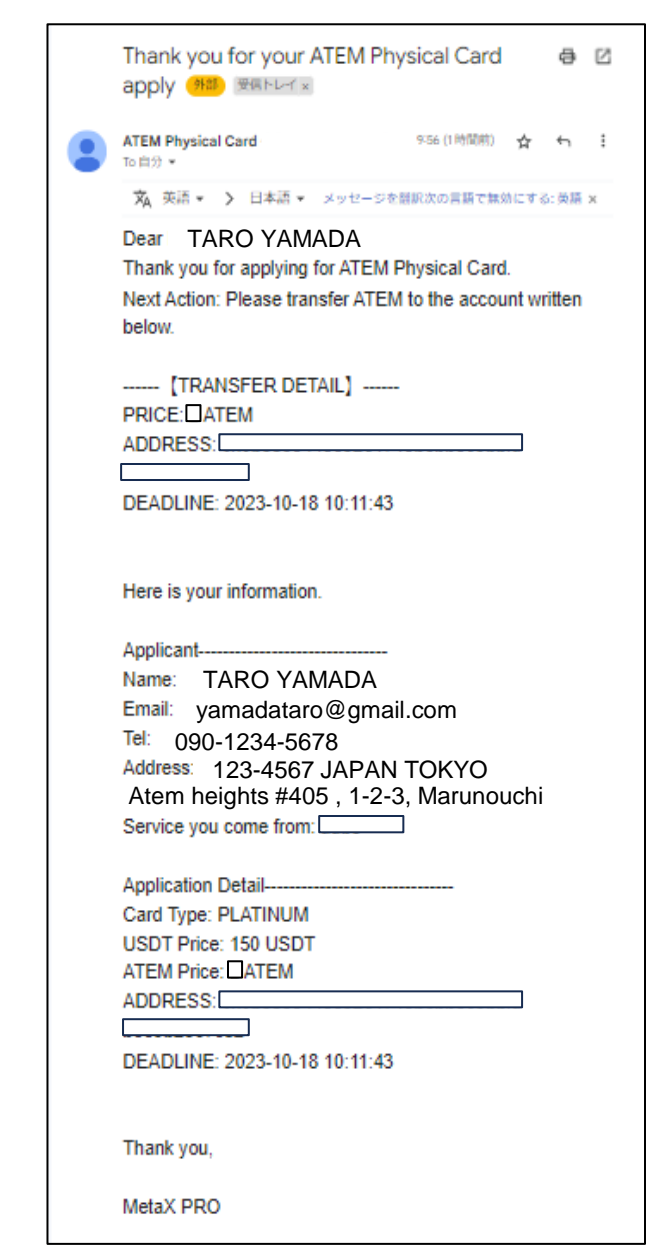

⑨ 記載されているウォレットアドレスに必要なATEMを送付する ※ATEM送付する際、ネットワークは「**ERC-20**」を選択

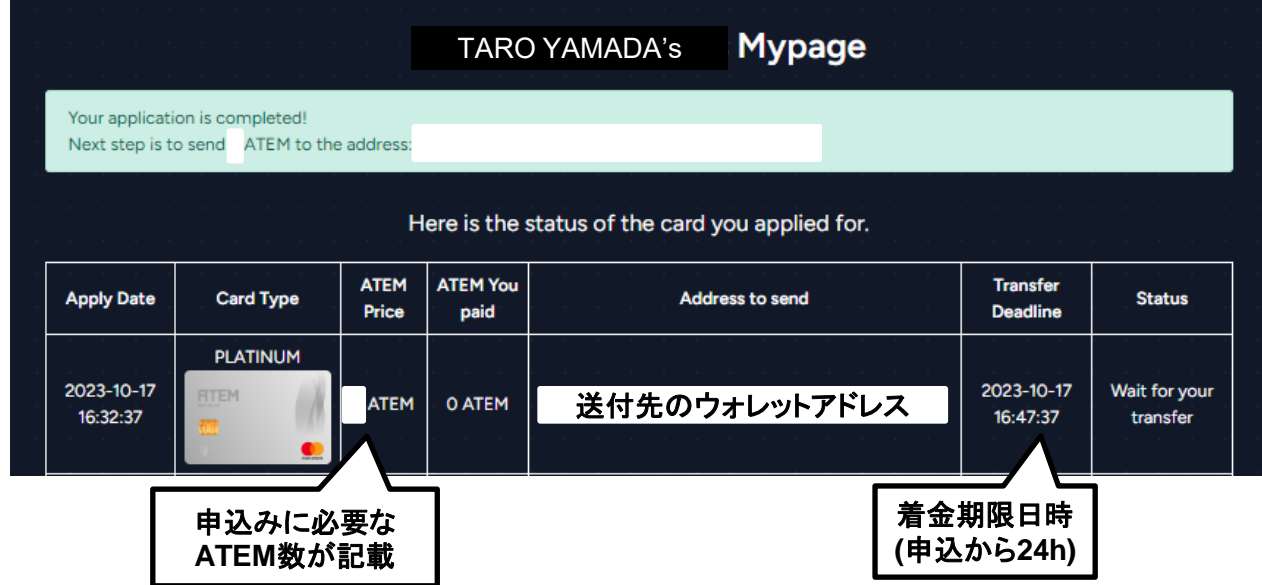

- ・Apply Date:申込み日時
- ・Card Type:カード種類
- ・ATEM Price: 申込みに必要なATEM数
- ・ATEM You paid:ご自身が支払ったATEM数
- ・Address to send:申込みに必要なATEM数を送付するウォレットアドレス
- ・Transfer Deadline:ATEMの着金期限日時(申込から24時間以内)
- ・Status:申込みのステータスが表示

#### 【ATEM送付時の注意事項】

取引所のウォレットからATEMを送付する際、手数料として下記数量 が取引所内で差し引かれてATEMが送られます。

・MetaX PRO:20 ATEM ※その他取引所の手数料は、各取引所をご確認ください。

**ATEM**を送付する時は、上記を加えた数量で入力してください。

⑩ ATEMの着金が確認できたらステータスが「Prepare for Shipping」に変 わるので、カードが届くのを待つ

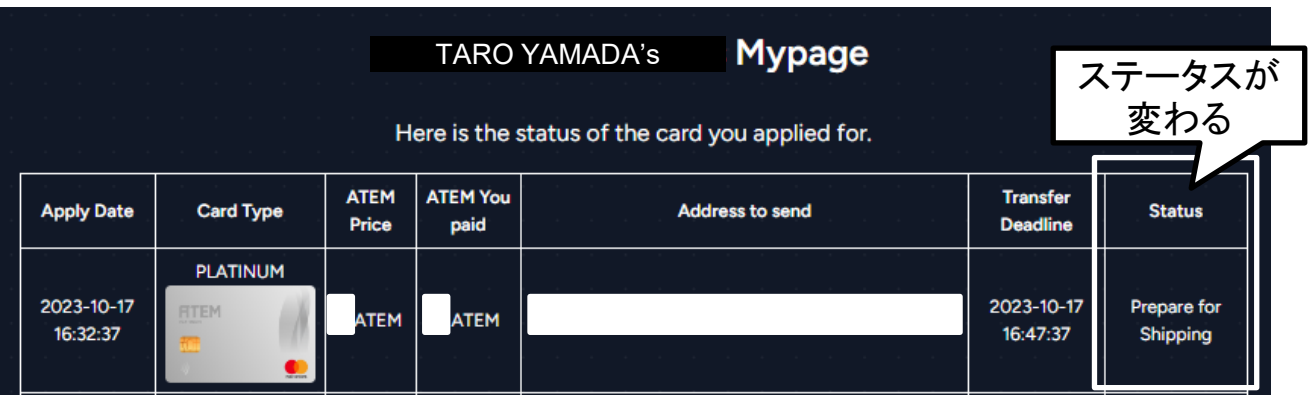

## ⑪ 着金完了すればメールが届く

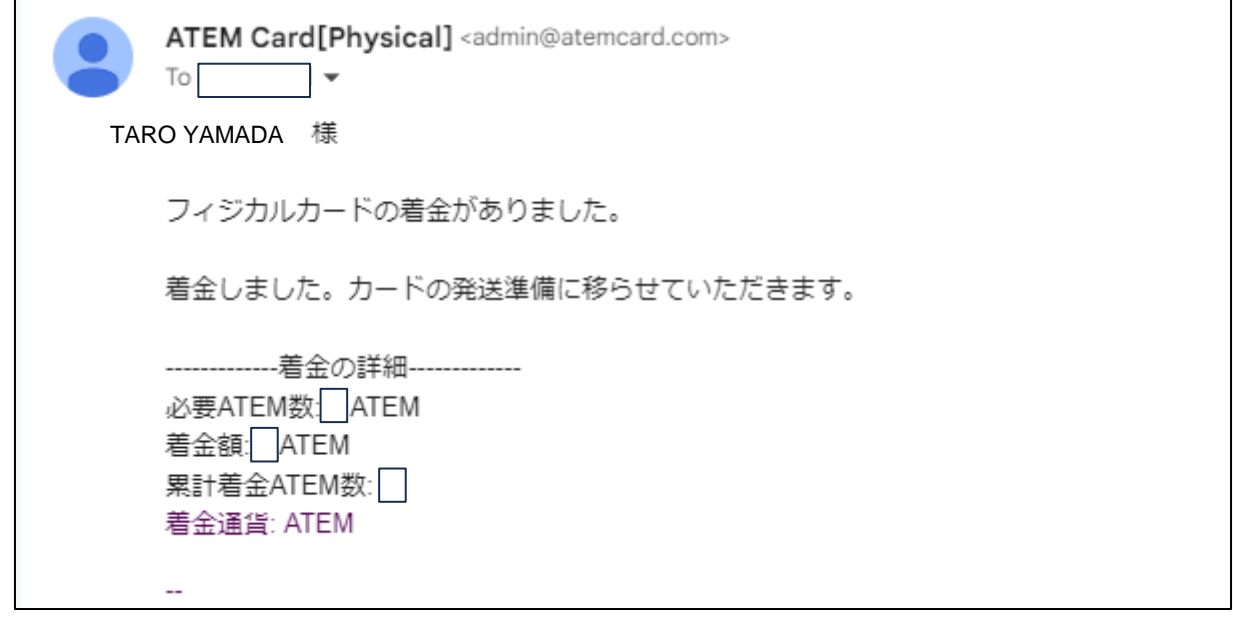

# 1. 申込み(再申込み方法)

着金期限を過ぎた場合等、ステータスがキャンセルになりもう一度申込みが 必要な場合は、以下の手順に従って再度申込みをお願いします。

① AUBE(<https://eduaube.com/>)にログインする

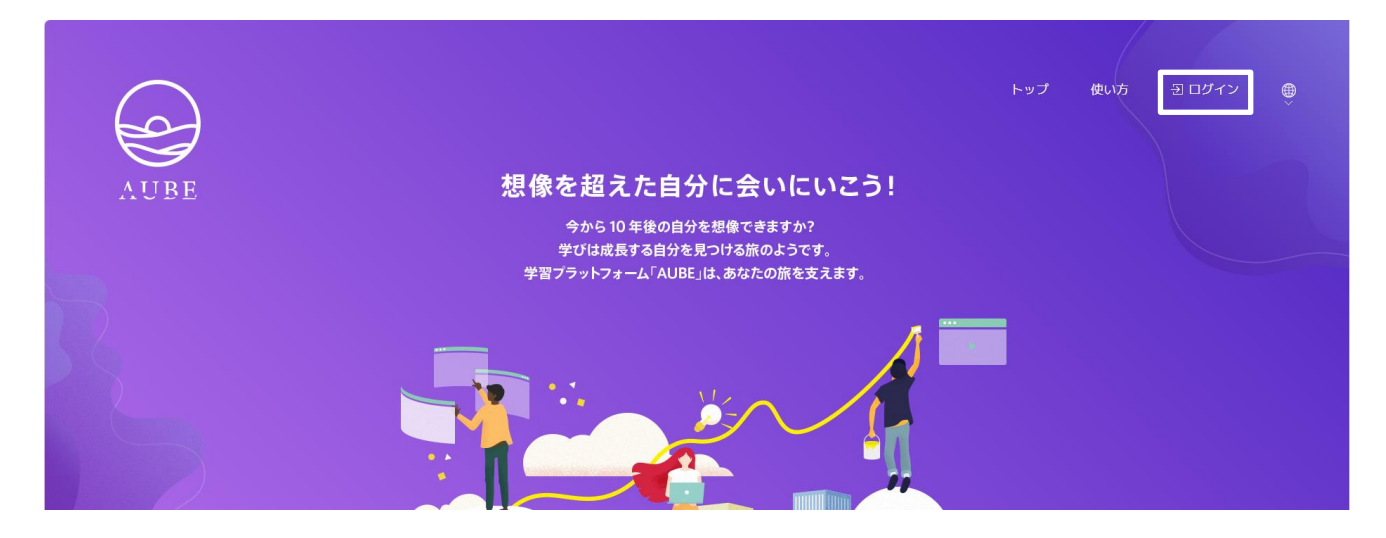

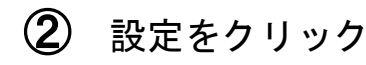

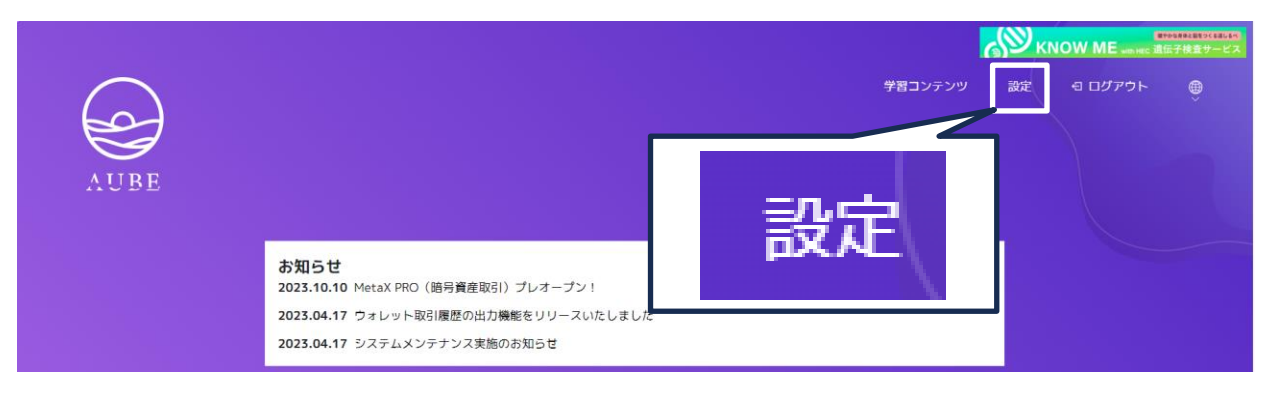

# 1.申込み(再申込み方法)

## ATEM CARD[フィジカルカード発行申込]をクリック

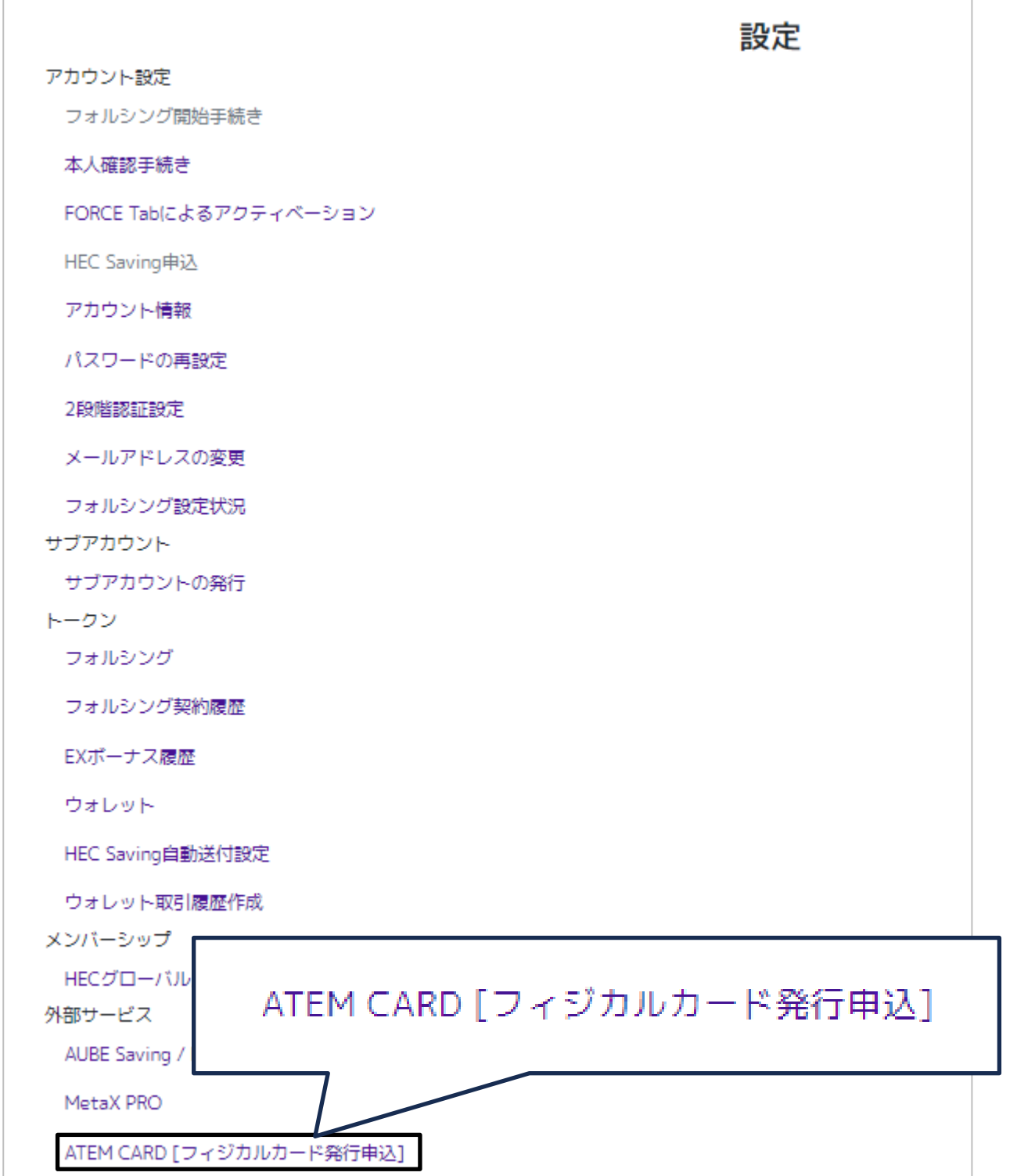

# 1.申込み(再申込み方法)

④ ATEM CARD[Physical]申込み専用サイトが開かれるので、右上に表 示されている「Log in」をクリック

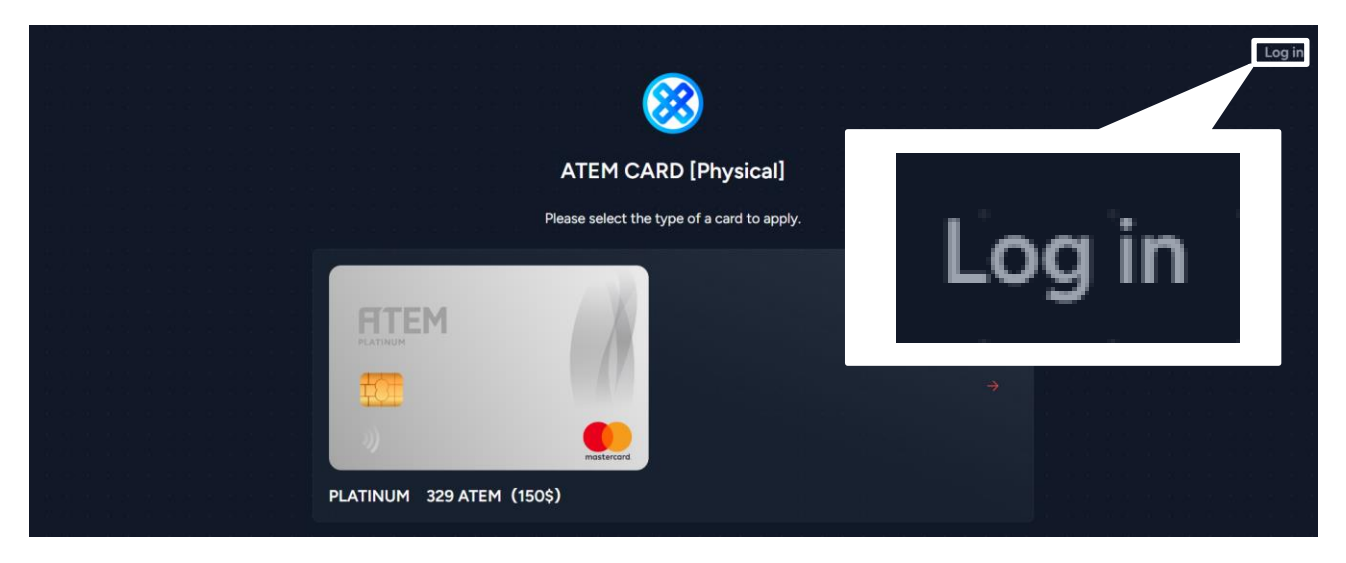

⑤ 申込み時に入力したメールアドレスとパスワードを入力し、「Login」 をクリック

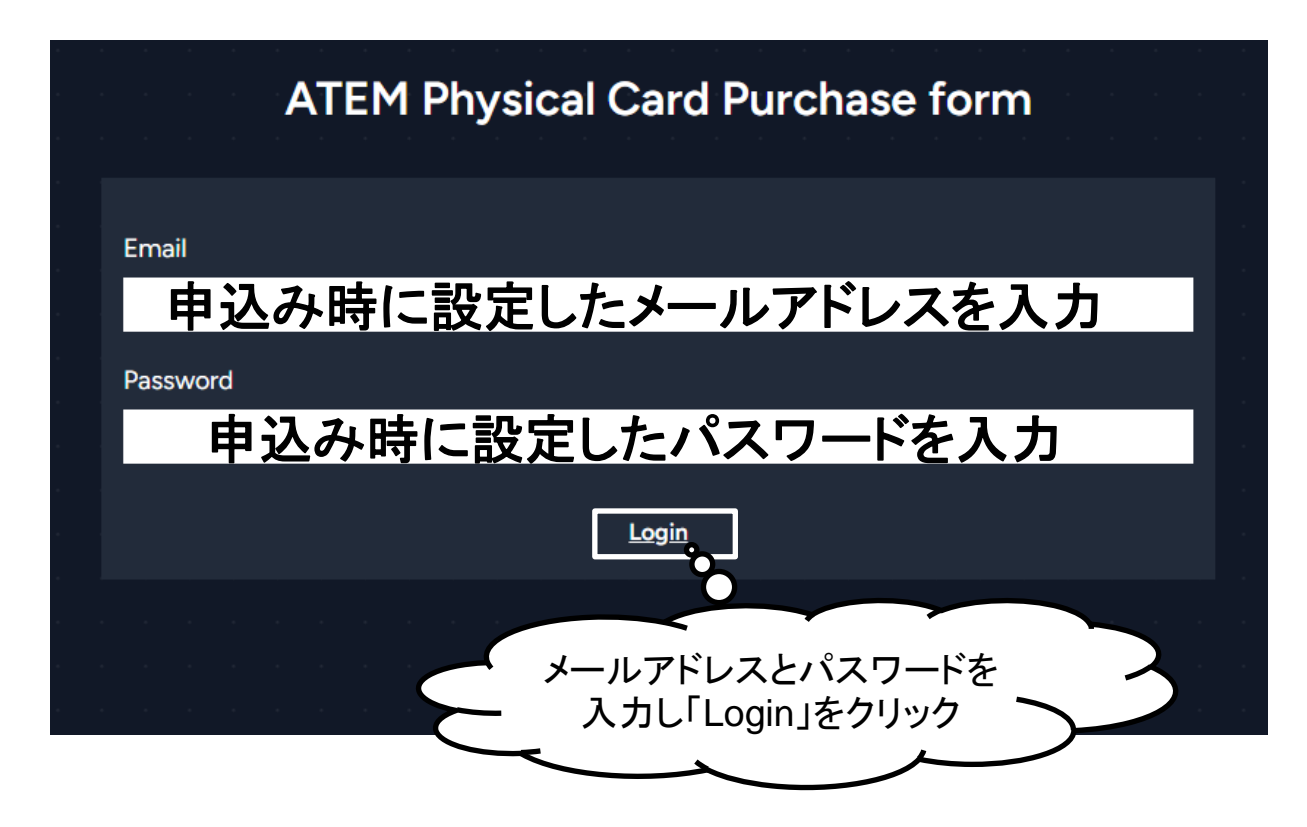

# 1. 申込み(再申込み方法)

⑥ ステータスが「Cancelled」になっていると、申込みがキャンセルされ た状態となる

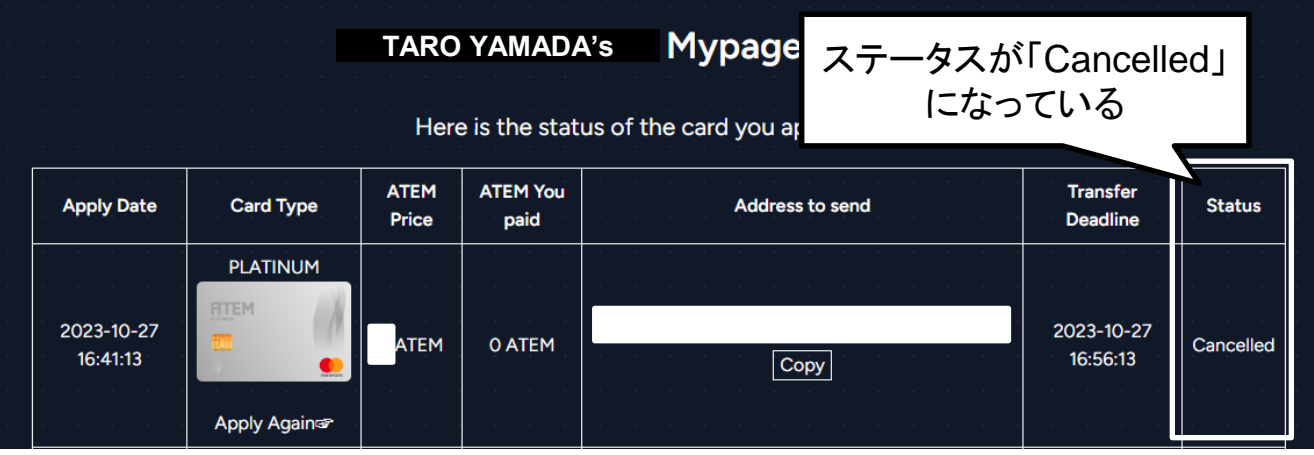

⑦ 申込みがキャンセルされた場合、「Card Type」に「Apply Again」が 表示されるのでクリック

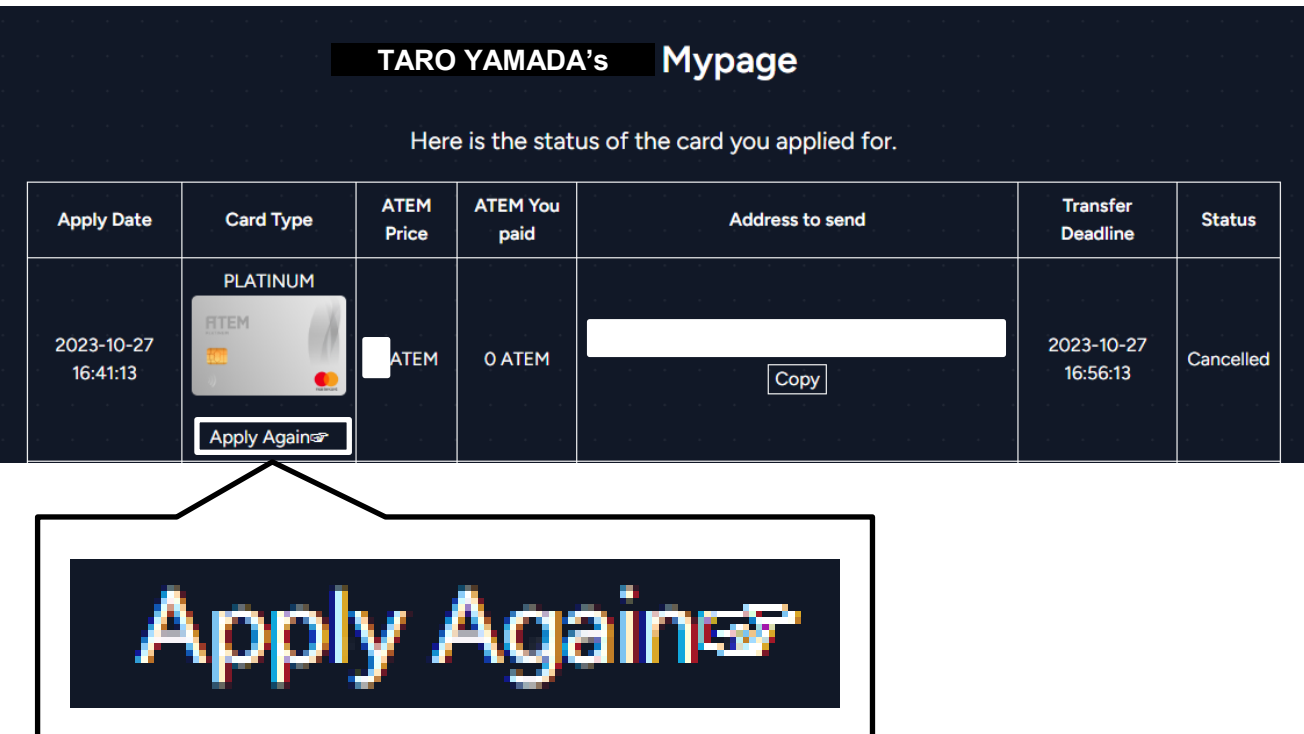

# 1. 申込み(再申込み方法)

⑧ 再度Selifi1・Selifi2をアップロードし、利用規約を確認して同意のチェ ックを付け、「Apply」をクリック

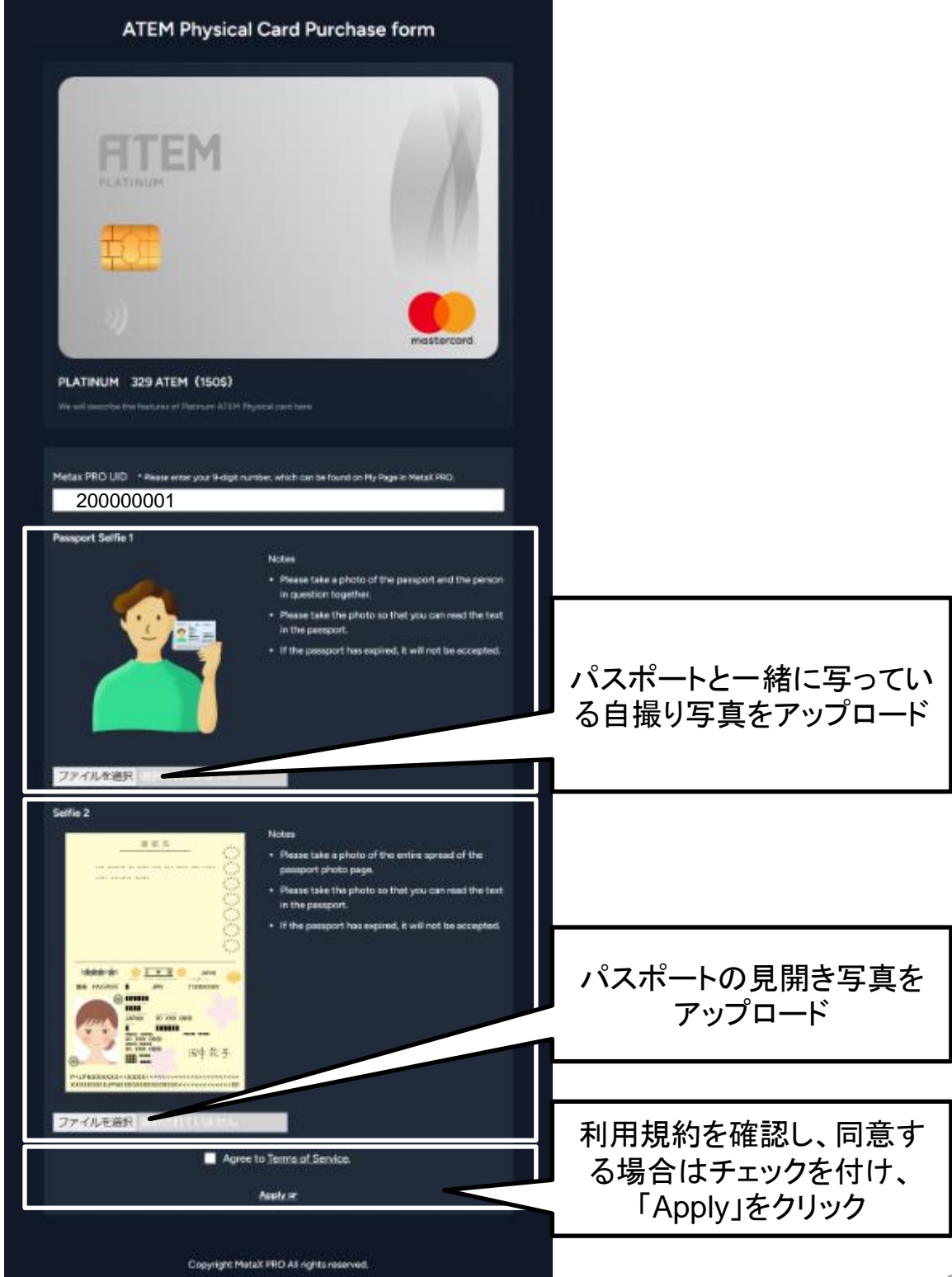

# 1.申込み(再申込み方法)

⑨ マイページが表示されるので、ステータスが「Wait for your transfer」 となっているアドレスに必要なATEMを送付する

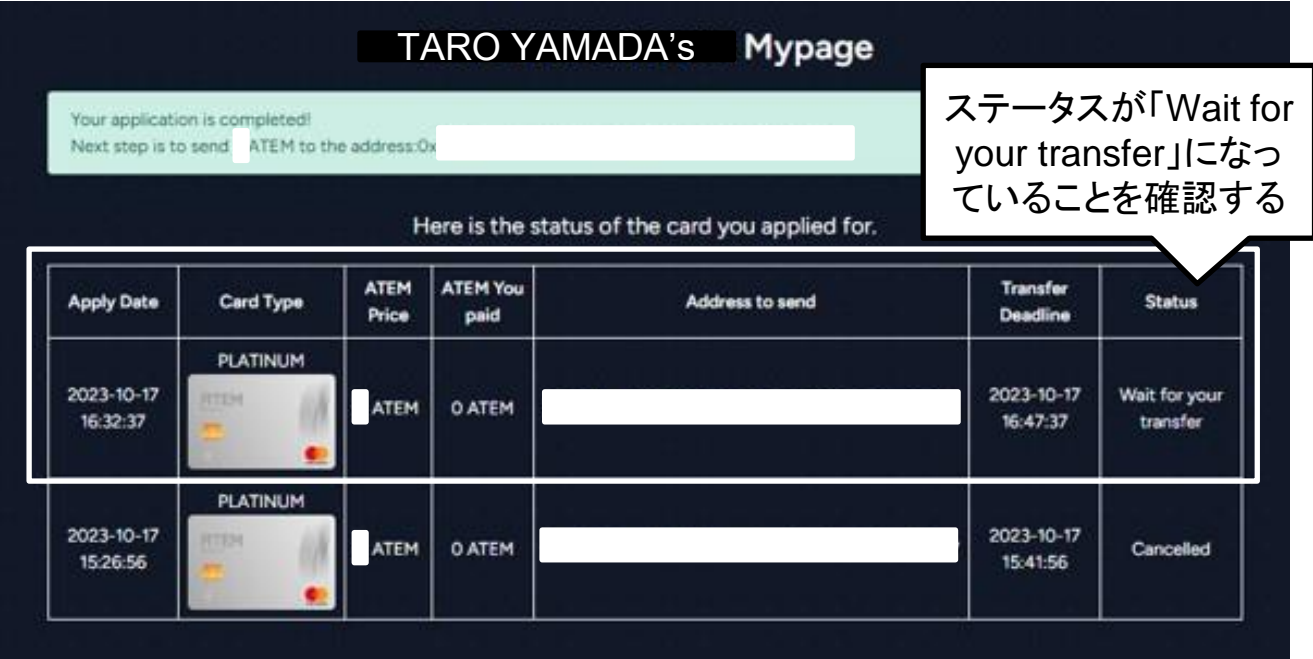

#### ⑩ ATEMの着金が確認できたらステータスが「Prepare for Shipping」に変 わるので、カードが届くのを待つ

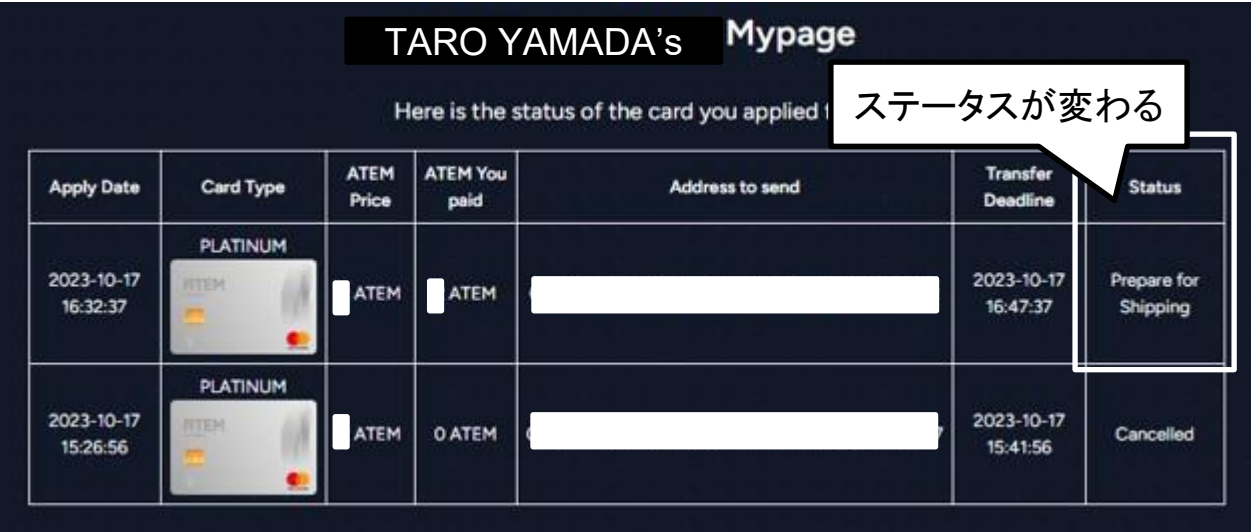

2.アクティベーション

ATEM Physical CARDが手元に届いたら、以下手順に従いカードの アクティベーション処理を行ってください。 ※アクティベーションが未完了の状態ではカードが使用できません。

#### ① MetaX PRO (<https://www.metax-pro.io/>)にログイン

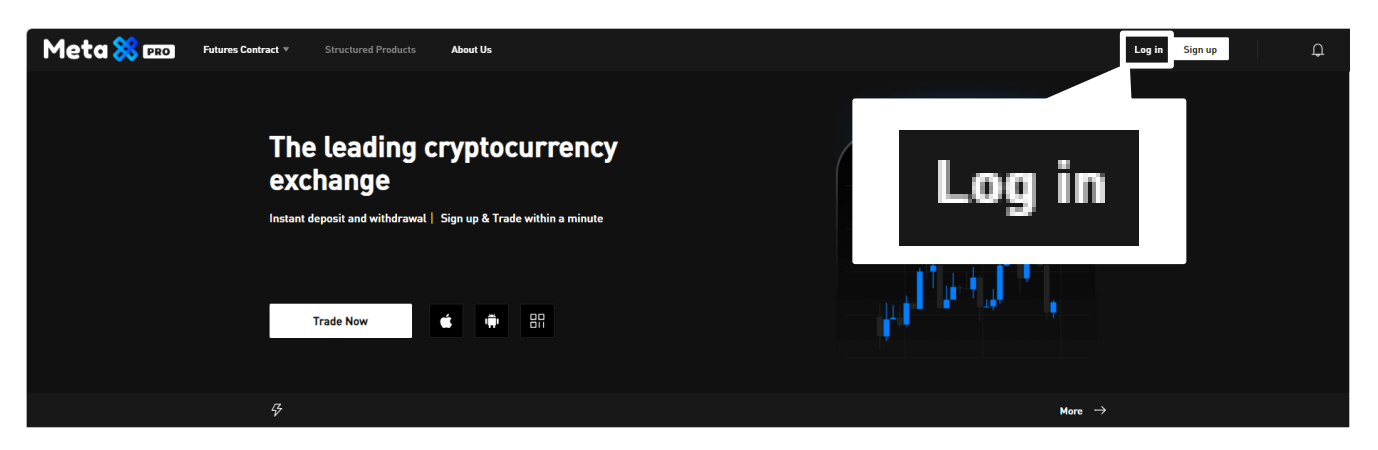

② ATEM CARDサイト(<https://www.metax-pro.io/atemcard>)を開く ※カードに入金する際やカード情報もこのサイトで確認するため、ブラウザ のお気に入り登録をお願いします。

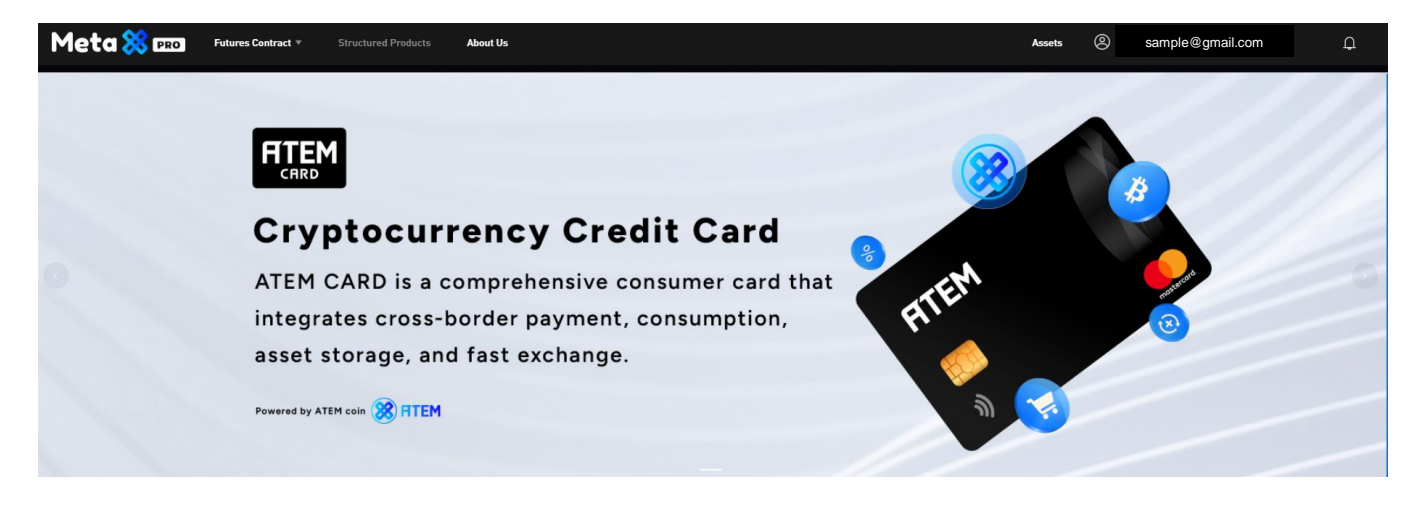

2.アクティベーション

### ③ 「My card」に表示されている「Binding」をクリック

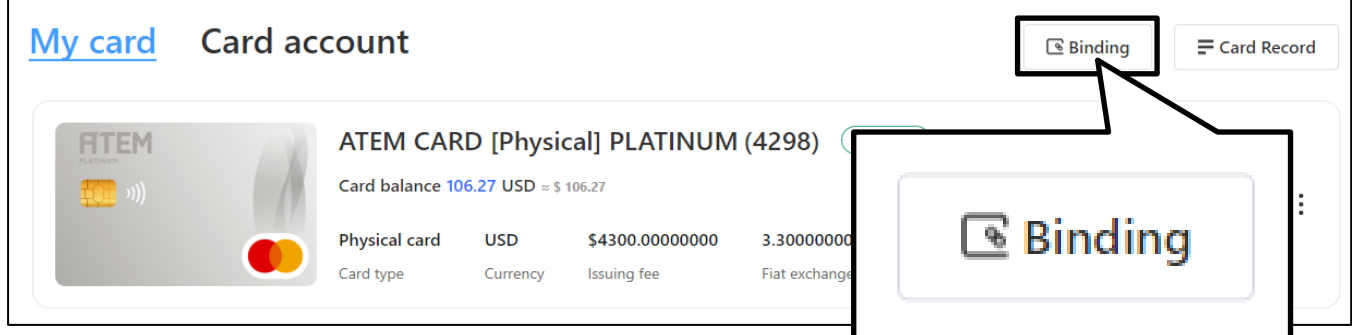

#### ④ 以下の画像が表示される 手元に届いたカードの番号とシリアルナンバーを入力する 詳細は次頁以降に記載

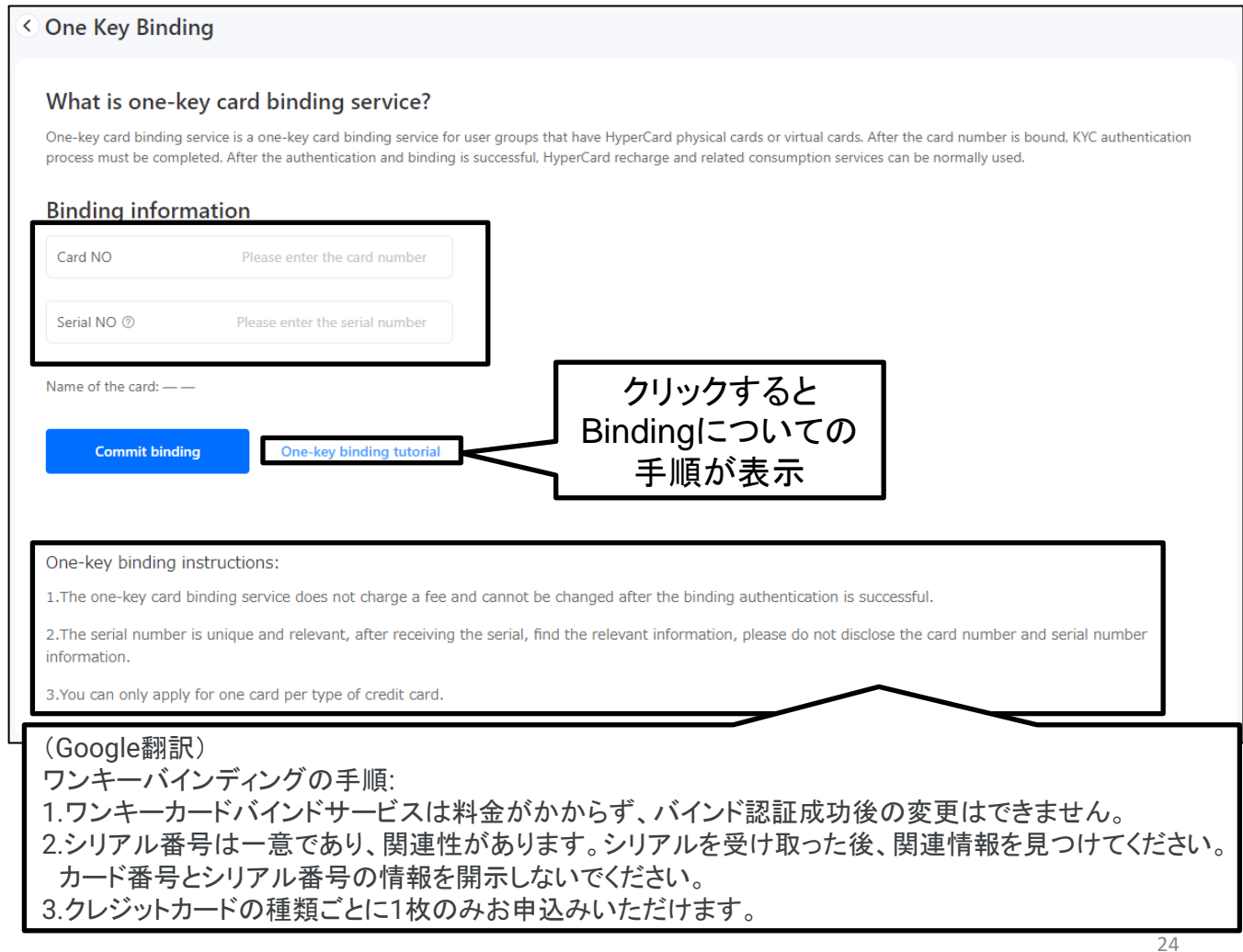

2.アクティベーション

## ・**Binding**手順

#### < Card Quick Card Linking User Manual

Thank you for using the Card Quick Card Linking service. Please check that you have received the credit card mail, and ensure that the mail is complete and not damaged and the relevant information is not leaked.

#### **Preparation information:**

- Credit card mail
- User Manual

#### (Google翻訳) カードクイックカードリンクユーザーマニュアル

平素よりCard Quickカード連携サービスをご利用いただき誠にありがとうご ざいます。 クレジットカードに関するメールが届いているか、メール内容 に不備がないか、破損がないか、情報が漏洩していないかを確認してくださ い。

#### 準備情報**:**

・クレジットカードメール ・ユーザーマニュアル

2.アクティベーション

## ・**Binding**手順

#### Step 1:

Open the mail, find the credit card, and write down the card number and serial number for linking.

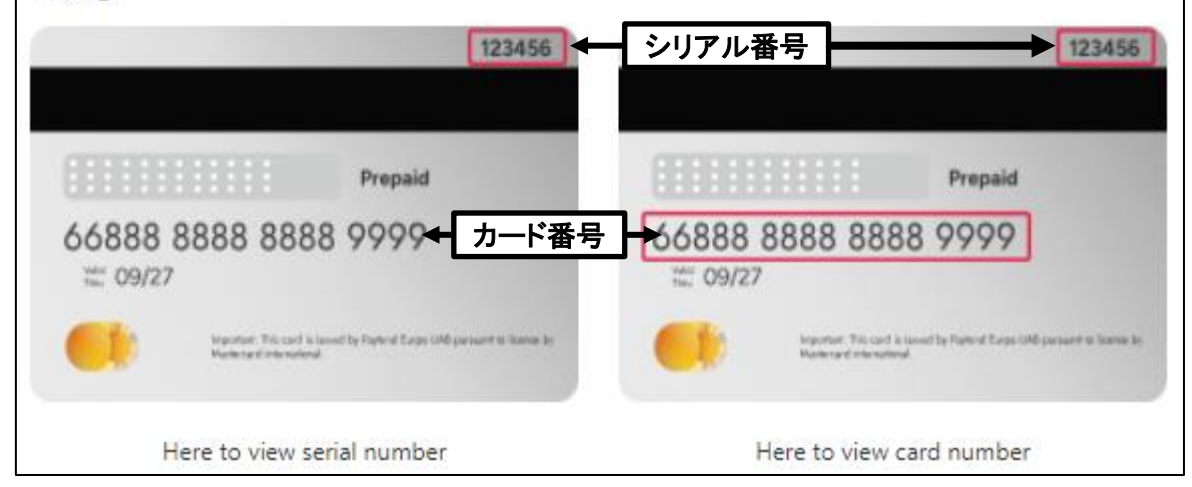

(Google翻訳) ステップ **1**:

メールを開いてクレジット カードを見つけ、リンクするカード番号とシリ アル番号を書き留めます。

### Step 2: Link the card number and complete the KYC

Enter card number/serial number for submission and binding

#### (Google翻訳) ステップ **2**:カード番号をリンクして**KYC**を完了します

提出およびバインディング用のカード番号/シリアル番号を入力してくださ い

2.アクティベーション

⑤ カード番号とシリアル番号を入力し、「Commit binding」をクリック

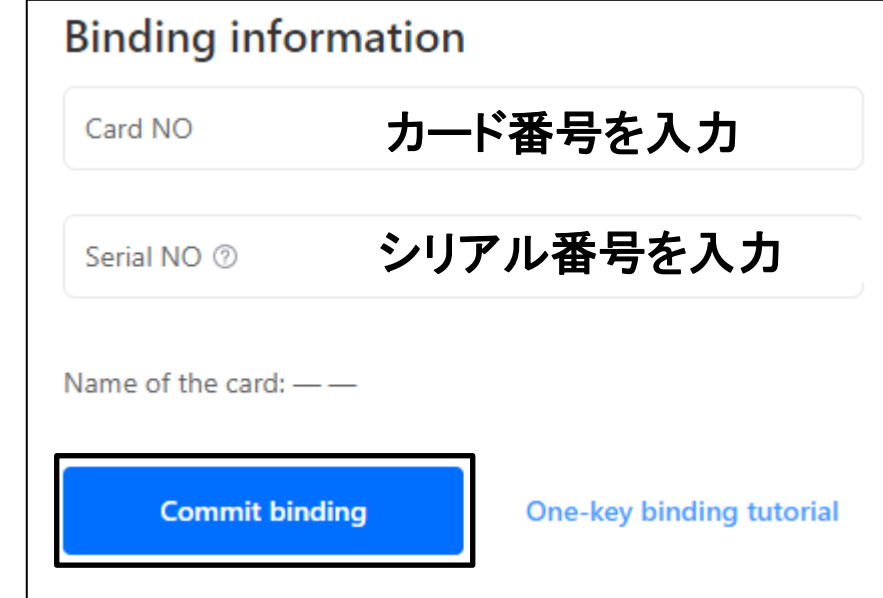

⑥ 以下の画像が表示されるので英語で必須項目「1)~12)」を入力する ※入力の詳細は次頁以降に記載

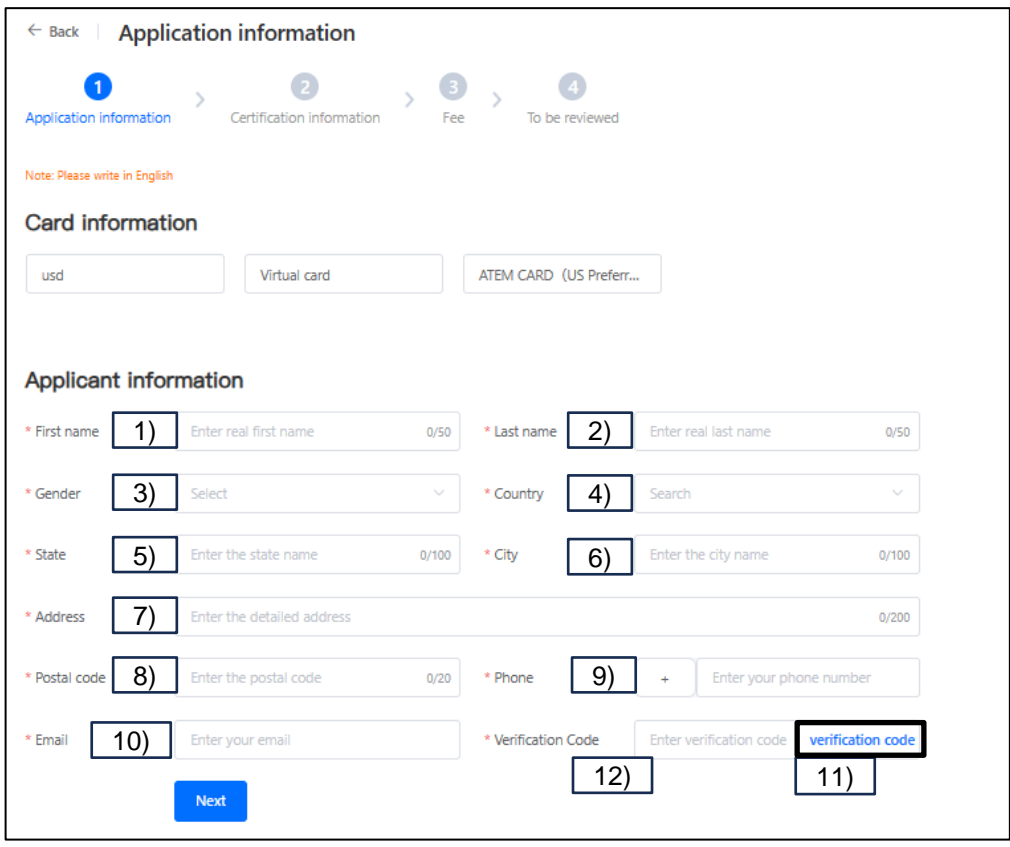

2.アクティベーション

#### 詳細

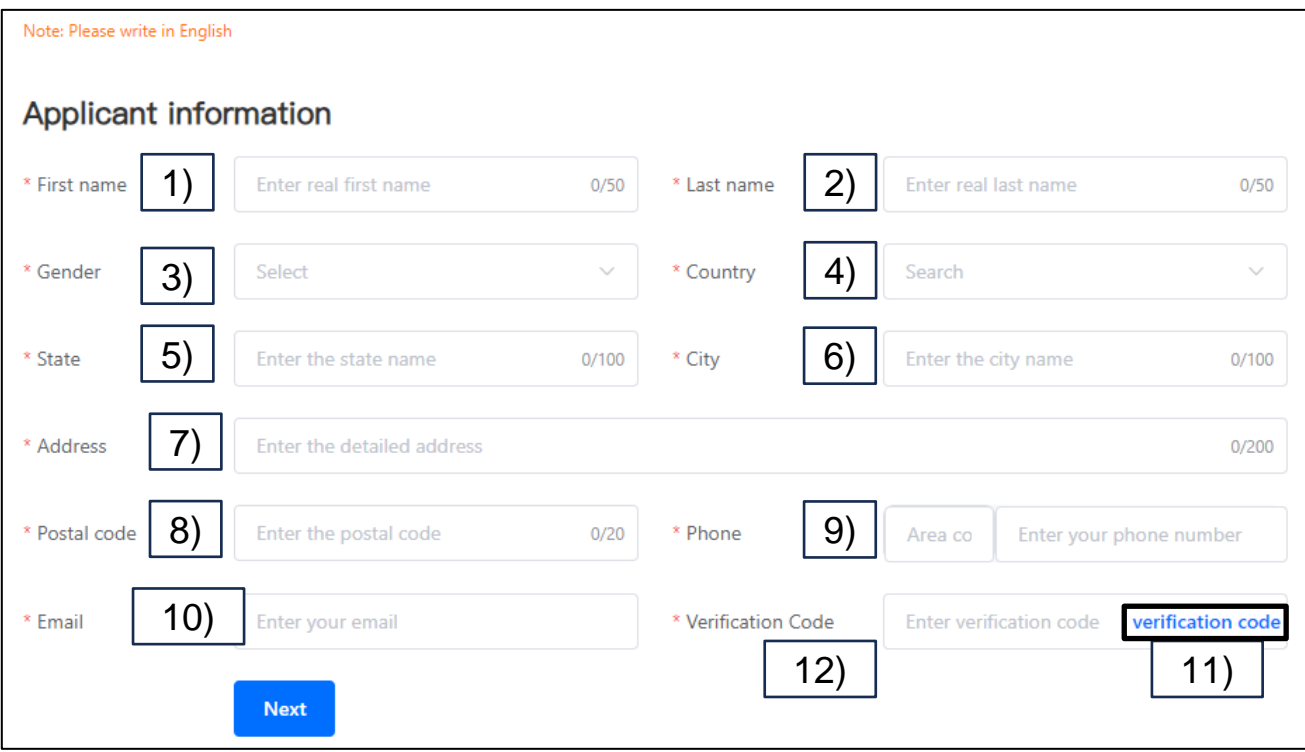

#### ※入力はすべて英語で行う

- 1)First Name:「名」を入力
- 2)Last name:「姓」を入力
- 3)Gender:性別を選択
- 4)Country:居住国を選択
- 5)State:都道府県を入力
- 6)City:市区町村を入力
- 7)Address:詳細住所を入力
- 8)Postal code:郵便番号を入力
- 9)Phone:電話番号を入力 先頭の入力欄は「81」を入力、電話番号は先頭の「0」を省略して入力 10)Email:メールアドレスを入力
- 11)Verification code:クリックすると認証コードが「10)」に入力したメ ールアドレスに送られてくる
- 12) Verification Code:メールで送られてきた認証コードを入力

## 入力例を次頁に記載

2.アクティベーション

入力例

※すべて英語で入力

氏名:山田 太郎 (やまだ たろう) 性別:男 電話番号:090-1234-5678 メールアドレス:yamadataro@gmail.com 住所:〒123-4567 (日本在住) 東京都千代田区丸の内1丁目2-3 アテムハイツ405号室

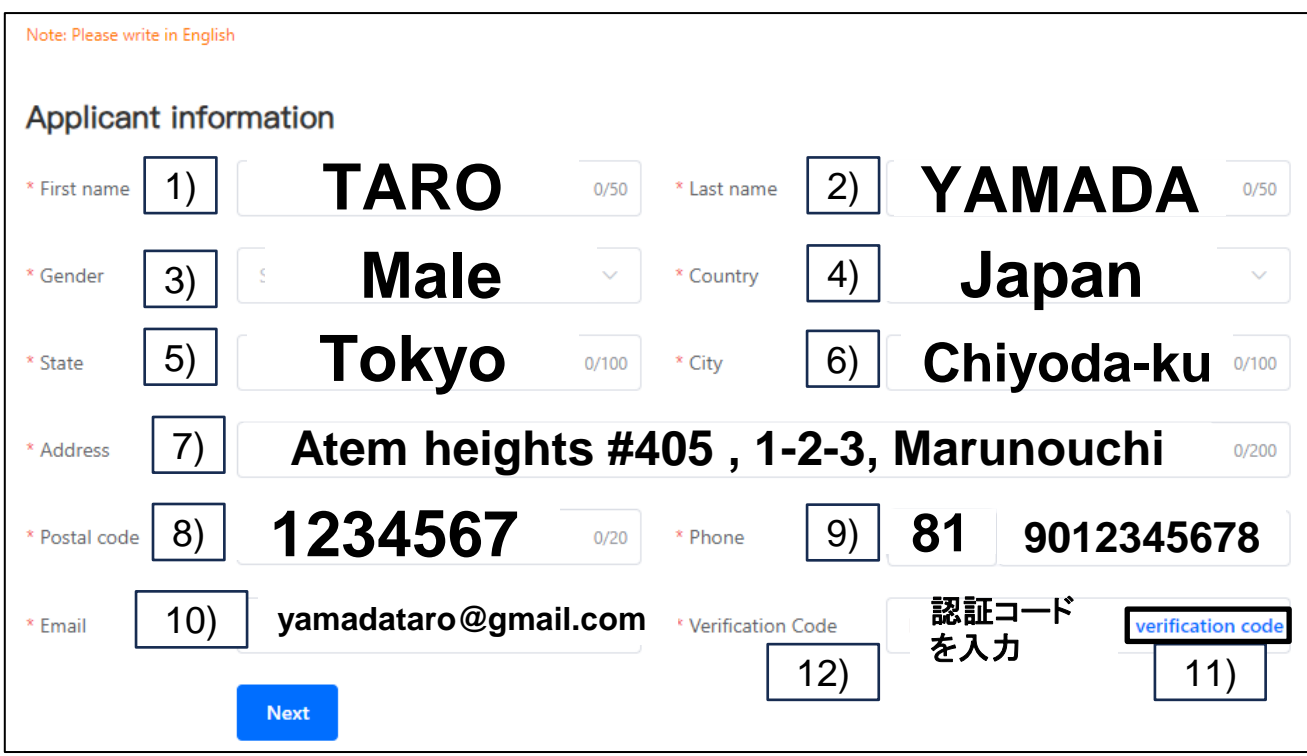

2.アクティベーション

#### ⑦ KYCを行う 詳細は次頁以降に記載

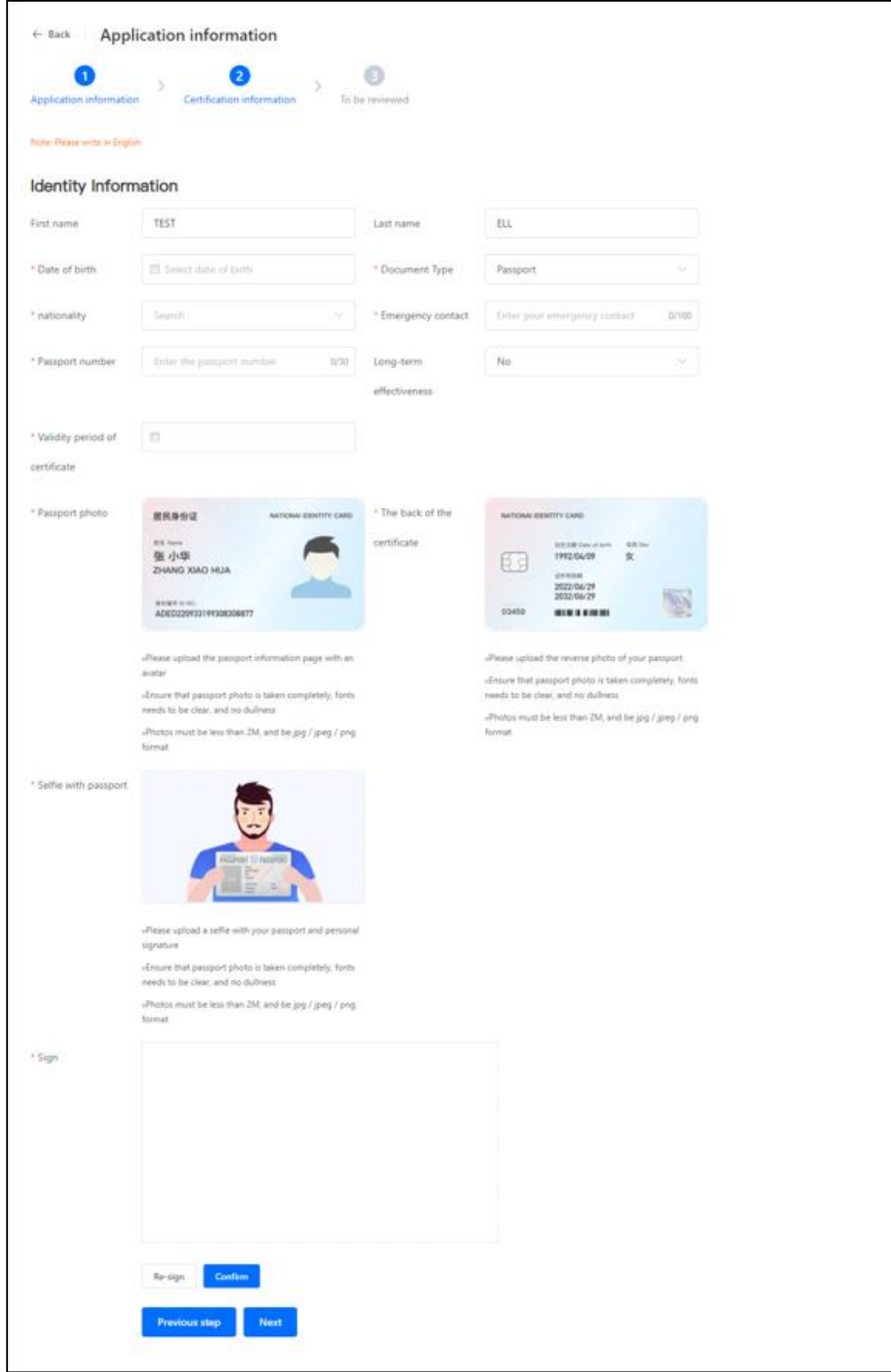

2.アクティベーション

#### **KYC**詳細

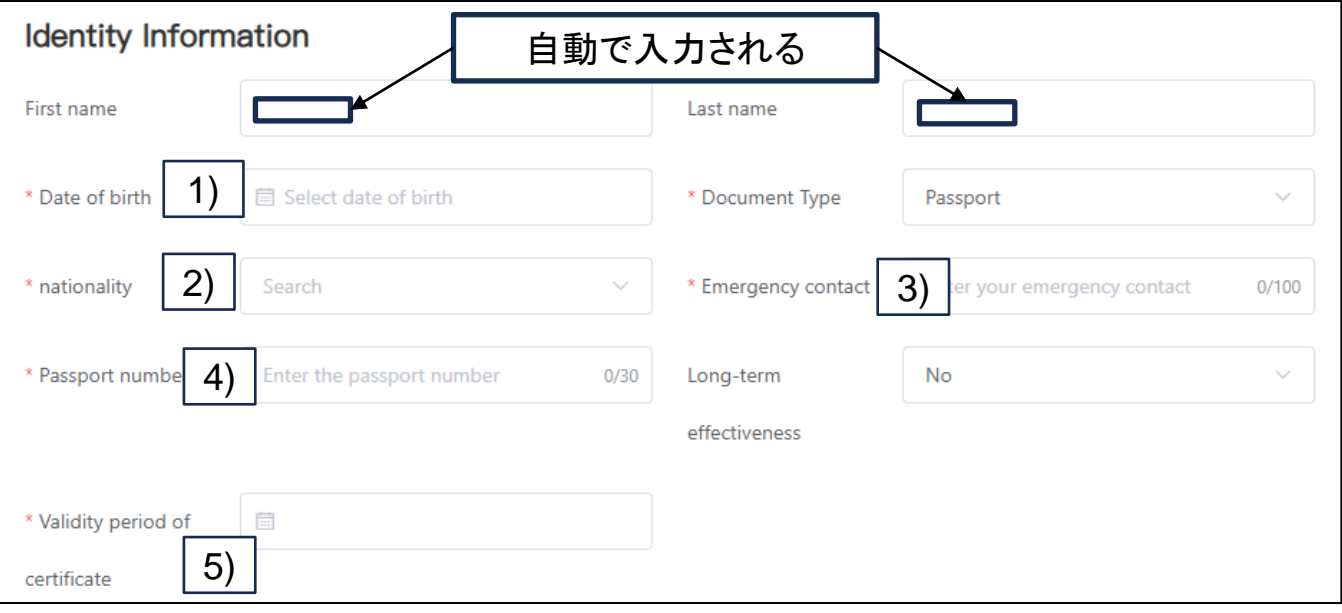

- 1) Date of Birth: 生年月日をカレンダーから選択
- 2) nationality: 国籍を選択
- 3)Emergency contact:連絡先の電話番号を入力
- 4) Passport number: パスポート番号を記載
- 5) Validity period of certificate: パスポートの終了期限

### 入力例を次頁に記載

2.アクティベーション

#### **KYC**詳細

#### 入力例

氏名:山田 太郎 生年月日:1986年12月5日 国籍:日本 パスポート番号:AB1234567 パスポート有効期限:11 APR 2032 連絡先の電話番号:090-1234-5678

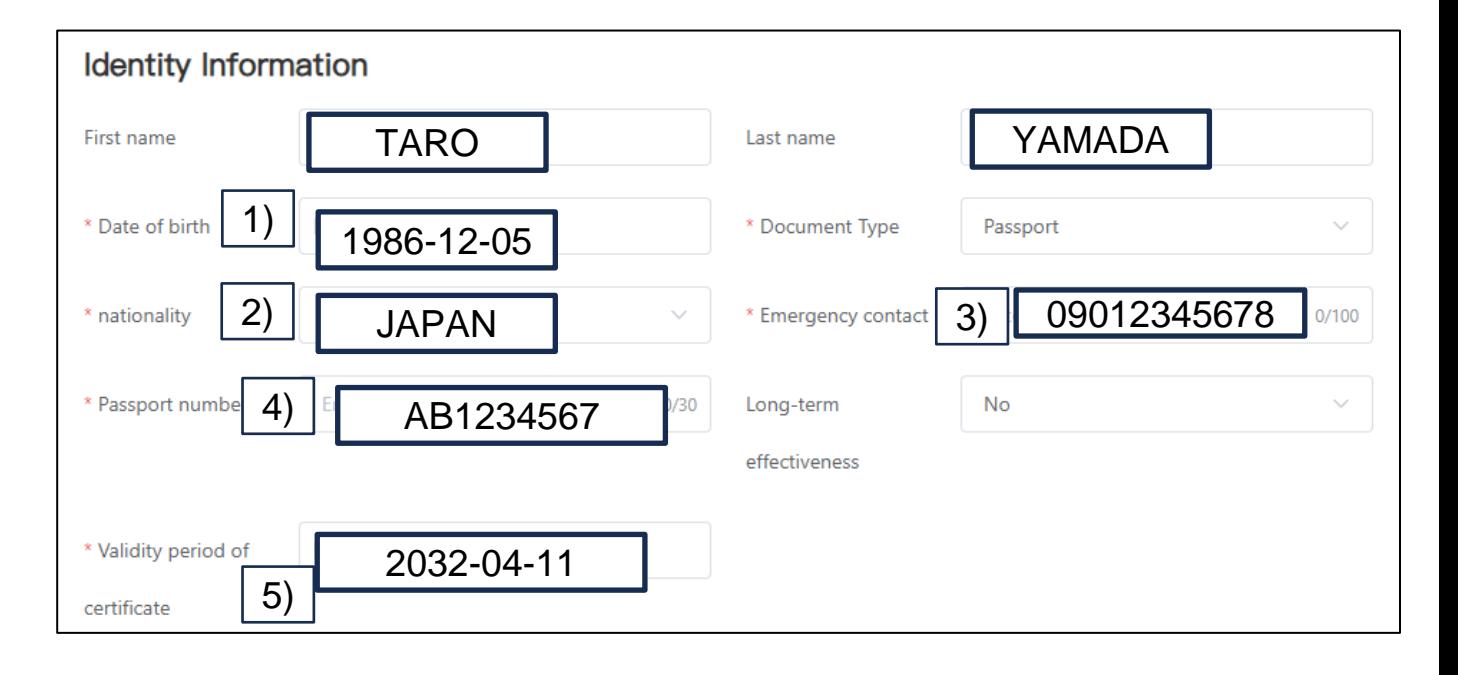

2.アクティベーション

#### パスポートのアップロード 1)  $\vert$  2) \* Pamport photo <sup>\*</sup> The back of the 国民海外证 MITONA GENTITY CARD certificate 张小华 1992/04/09 臣讨 ZHANG XIAO HUA 2022/06/29 ADED220933199308308877 **ASMAR** Please upload the passport information page with an ase uploed the reverse photo of your passport avator. «Ensure that passport photo is taken completely, form «Ensure that passport photo is taken completely, fonts needs to be class, and no duliness reeds to be clear, and no dullness. «Photos must be less than 2M, and be jpg / jpeg / pro »Photos must be less than 2M, and be jog / joeg / pog **format Samuel**

1) Passport photo:

パスポートの顔写真ページを撮影し、画面の画像をクリックし て写真ファイルをアップロード

2) The back of the certificate: パスポート表紙(表面)を撮影し、画面の画像をクリックして 写真ファイルをアップロード

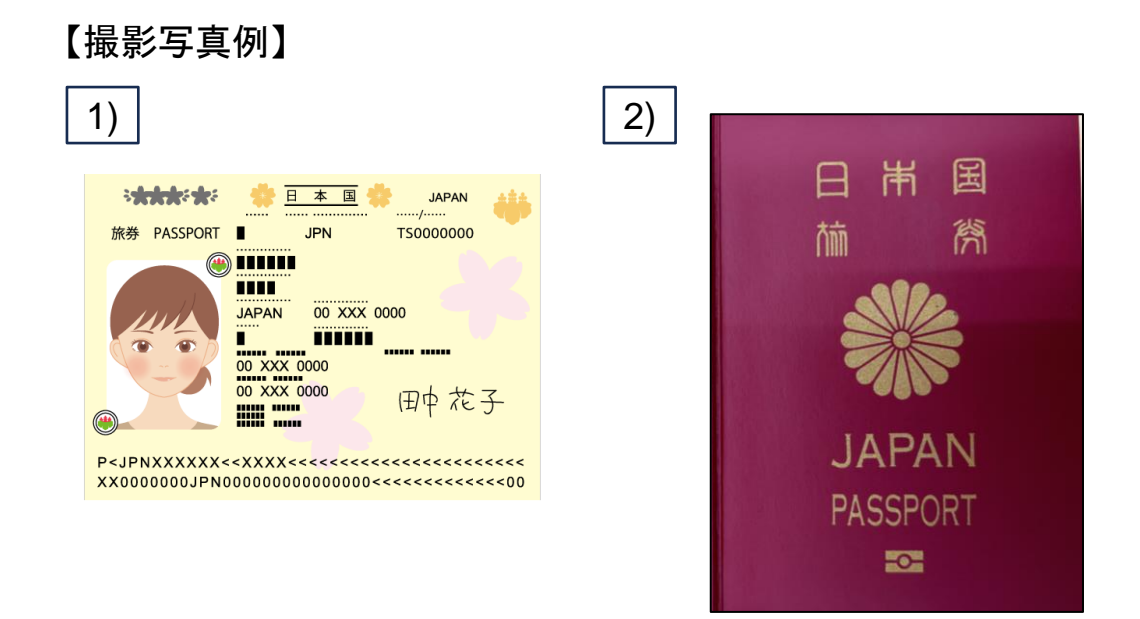

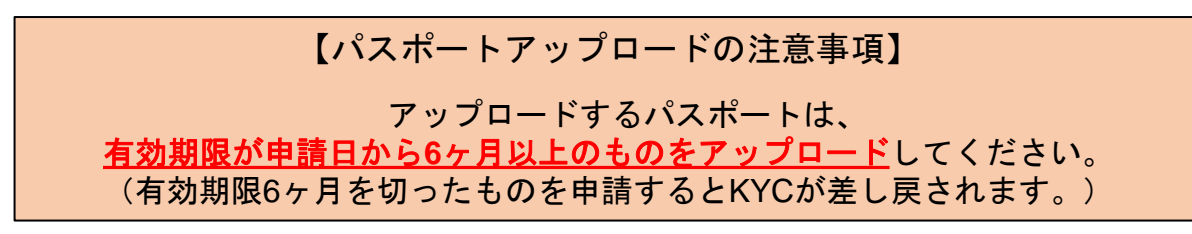

2.アクティベーション

#### パスポートのアップロード  $\sqrt{2}$

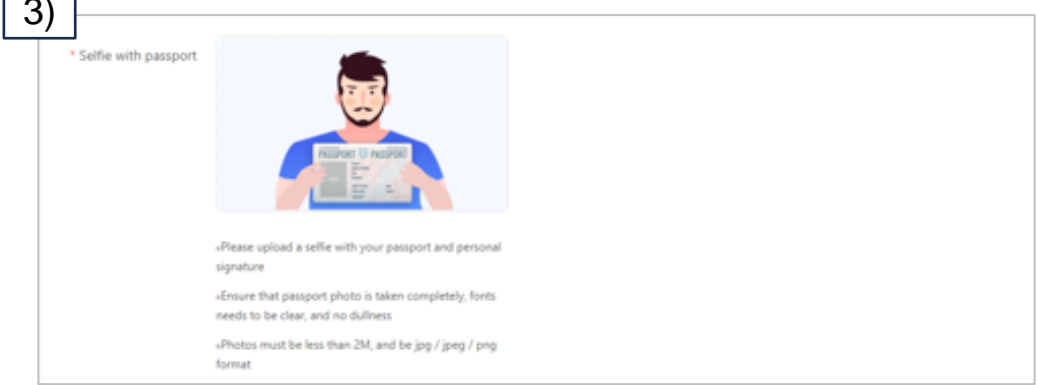

3) Selfie with passport:

パスポートの顔写真ページを表示させ、パスポートを持った自身の 写真を撮影し、画像ファイルを画面の画像にドラッグしてアップロ ード

【撮影写真例】

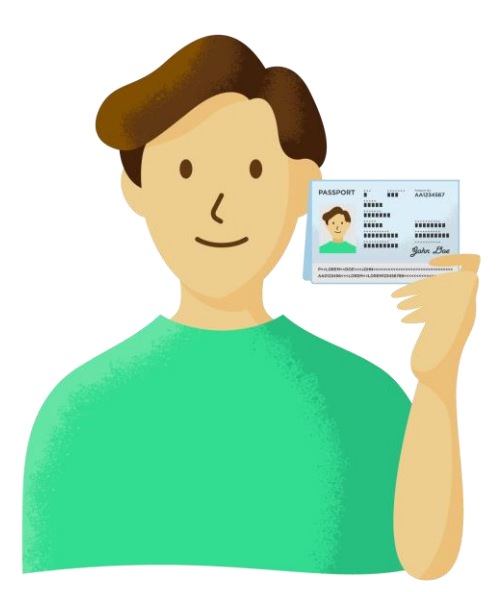

※注意事項

・自身の顔とパスポートが写真内に写るよう撮影してください。

・パスポートの文字や顔写真が読み取れるように撮影してください。

2.アクティベーション

#### サインの入力

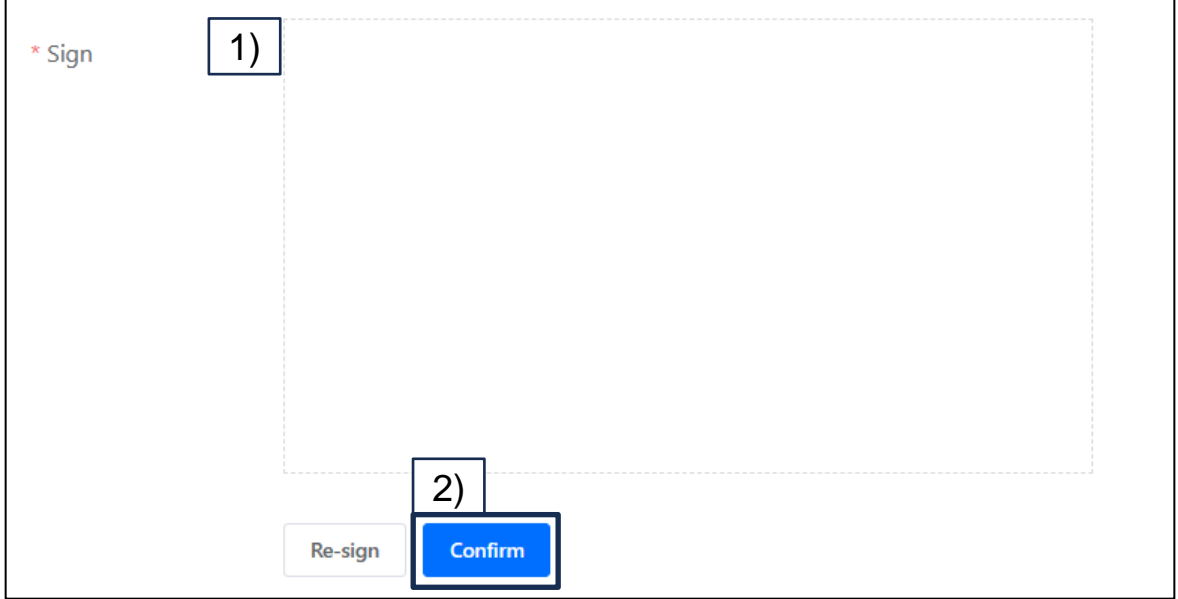

1) Sign

画面をタップ、もしくはマウスをドラッグして、サインを入力してく ださい。

※やり直したい場合は、「Re-sign」ボタンを押すとリセットできます。

2) Confirm

サインの入力が完了したら、このボタンを押してください。 「OK」のメッセージがあれば完了です。

2.アクティベーション

#### サインの入力

3)KYCページの指定項目をすべて入力できたら「Next」ボタンを クリック

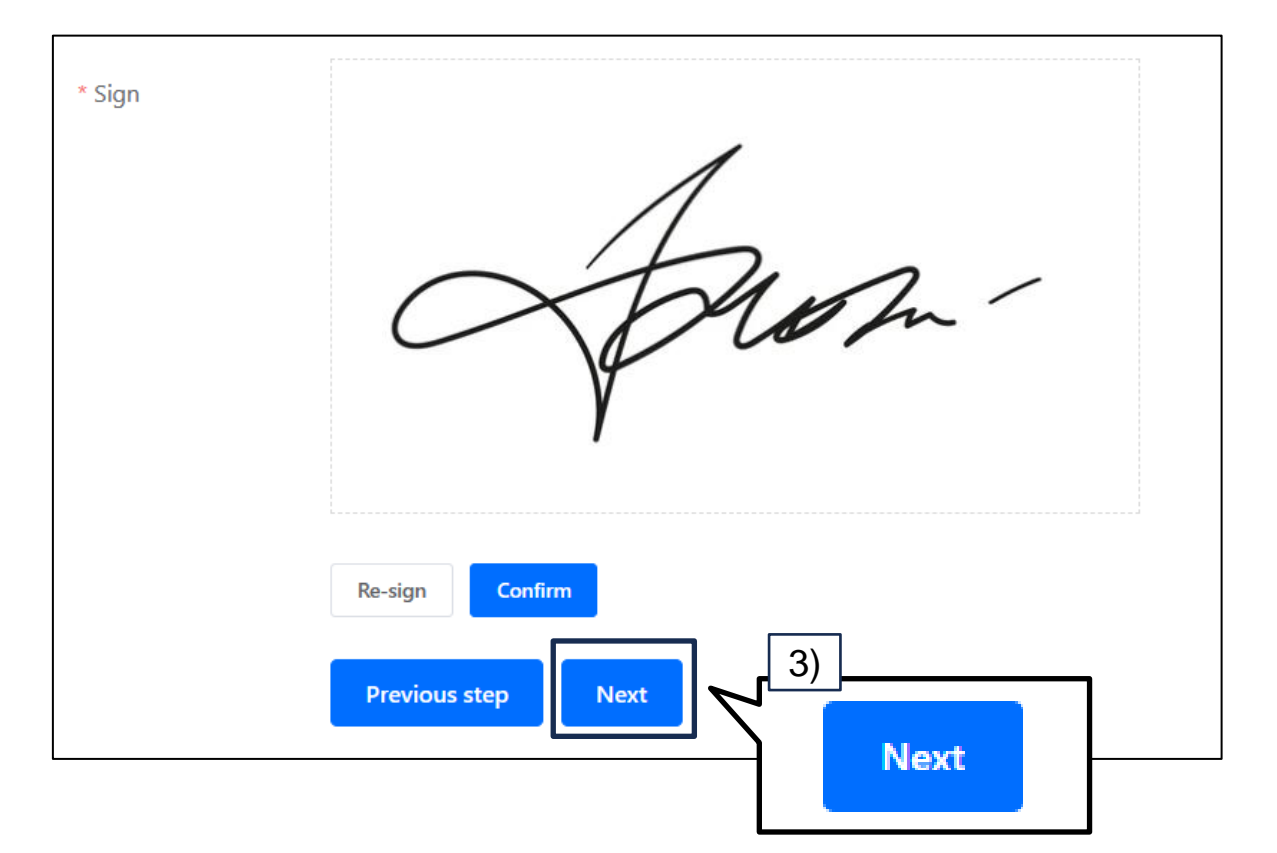

2.アクティベーション

#### ⑧ 申込み完了の画面が表示される

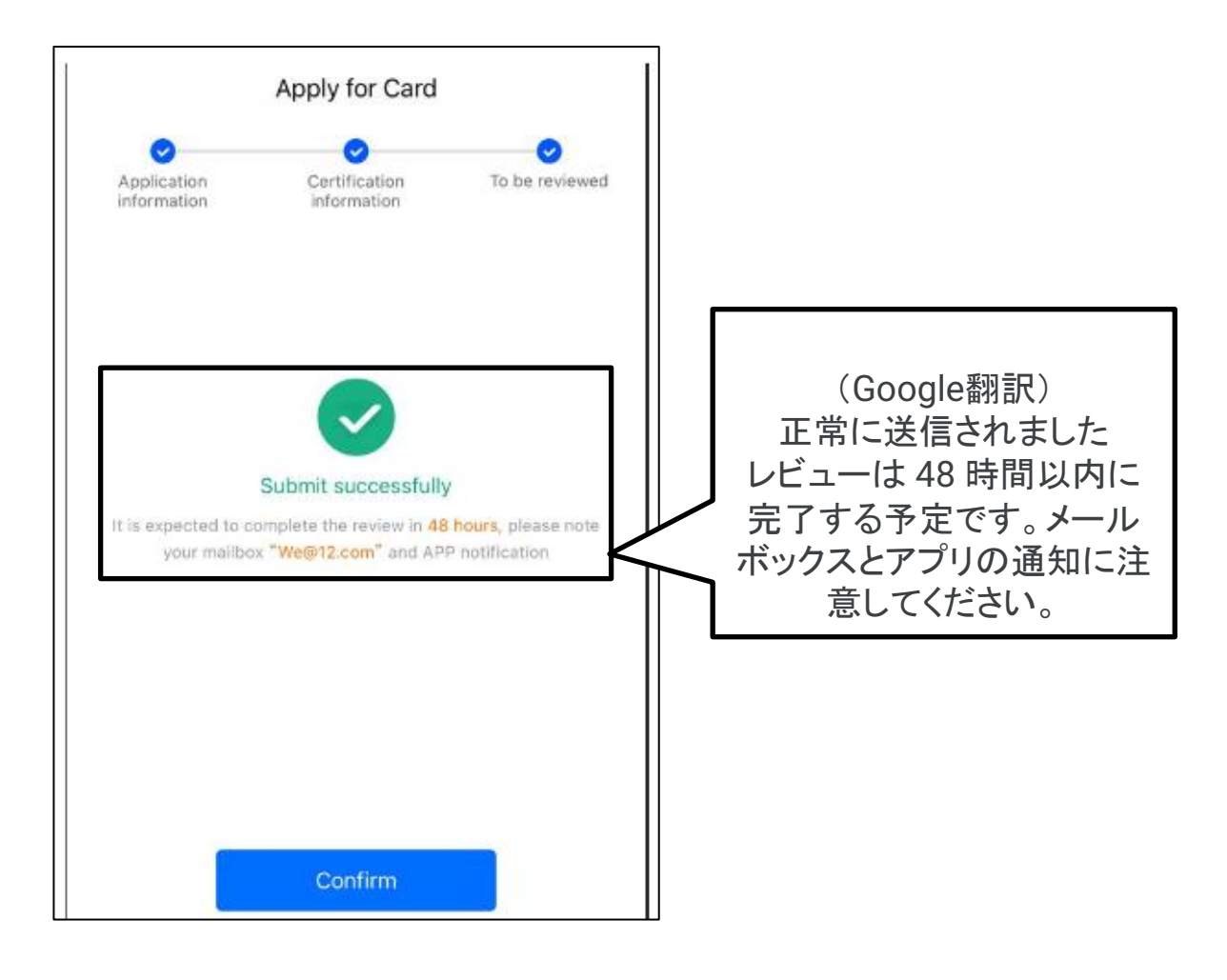

2.アクティベーション

⑨ アクティベーションが完了すると、登録したメールアドレス宛に 以下のメールが送付される

(このメールが受信されたらアクティベーション完了です)

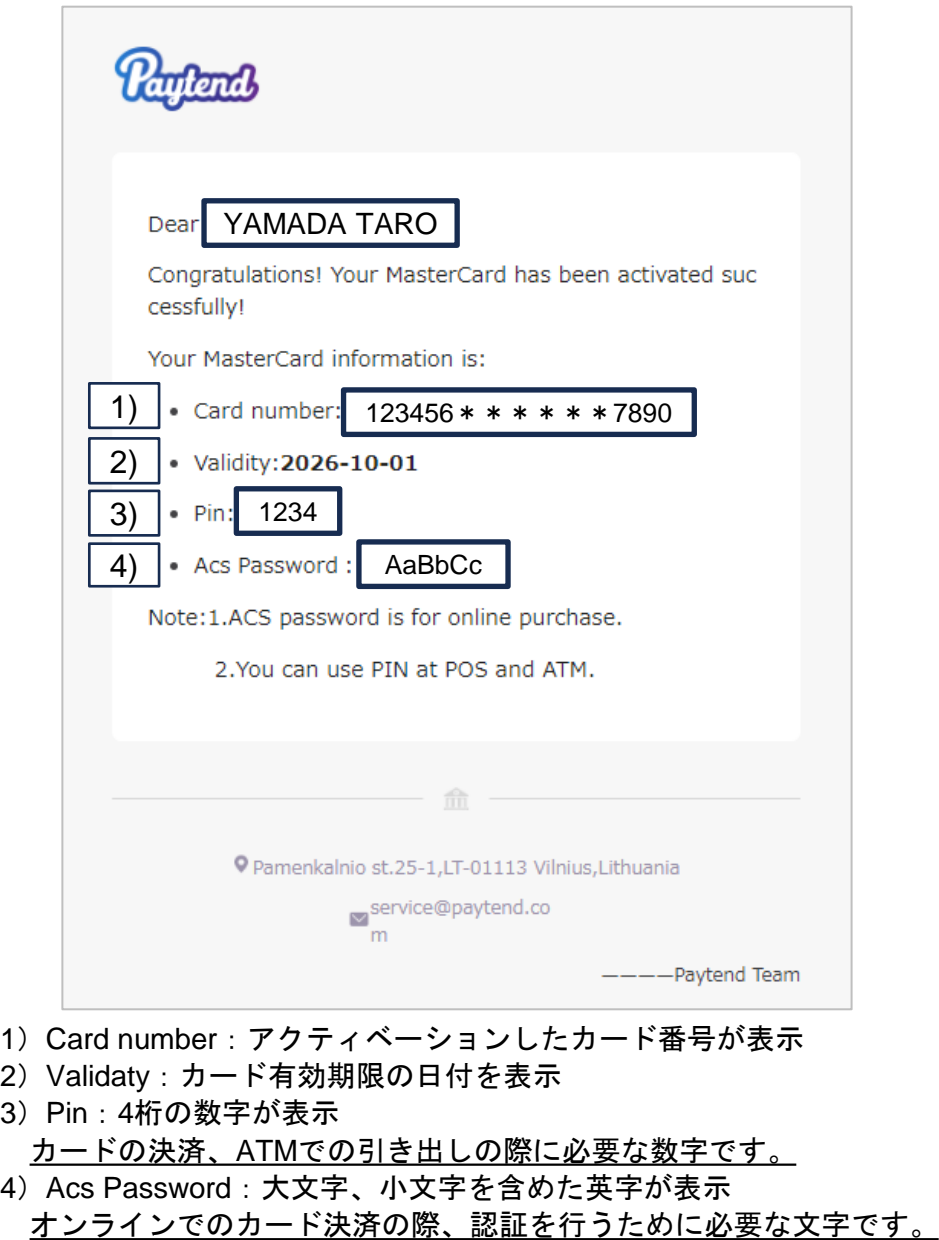

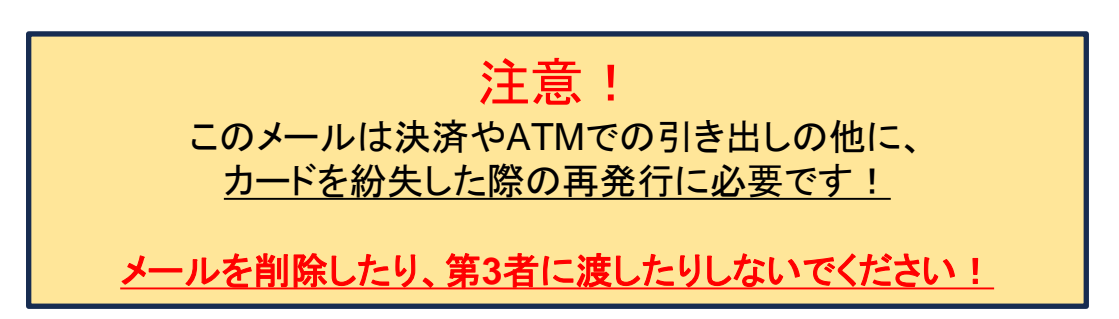

3.カードに入金する

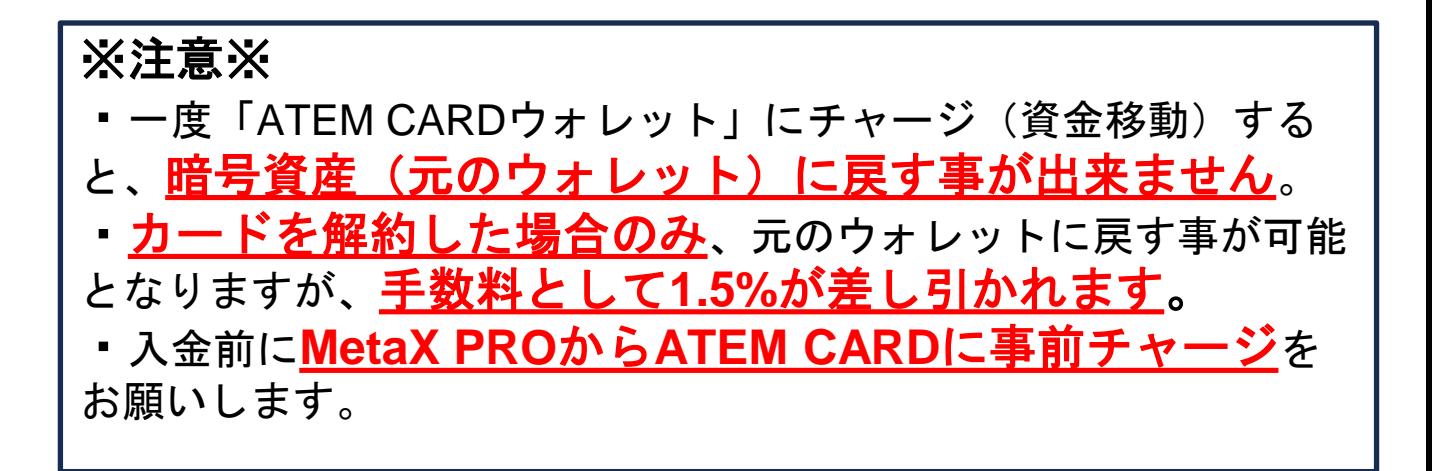

#### ① MetaX PRO (<https://www.metax-pro.io/>)にログイン

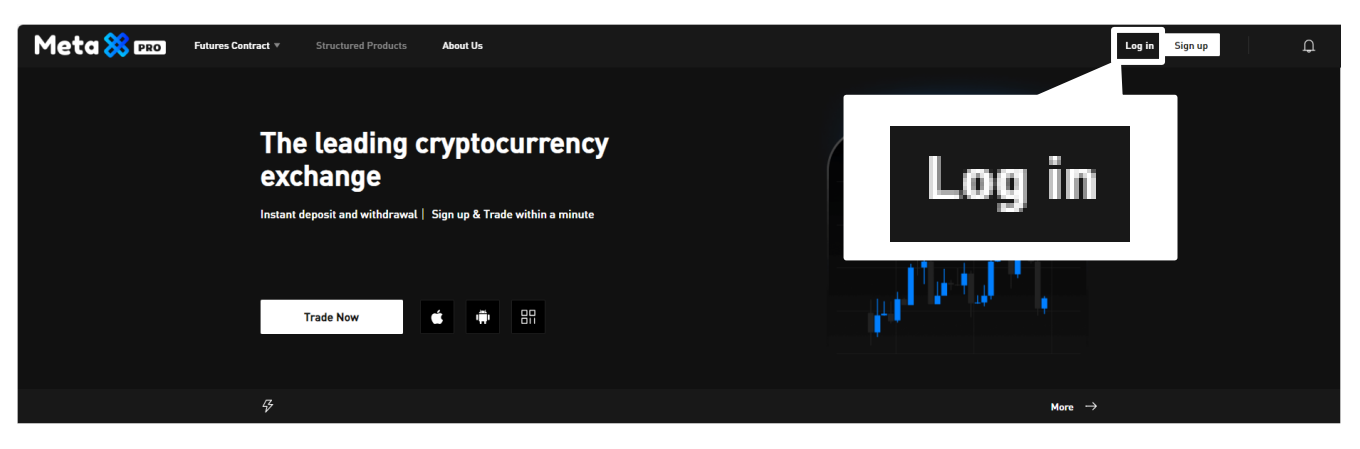

② ATEM CARDサイト(<https://www.metax-pro.io/atemcard>)を開く

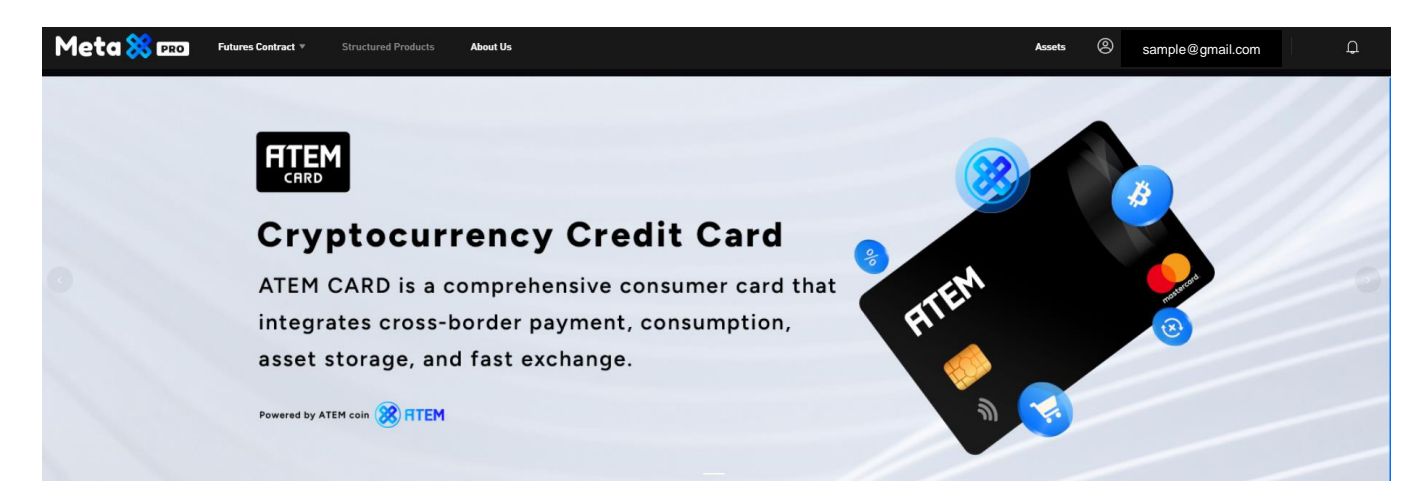

# 3.カードに入金する

③ 「My card」に表示されているカードから、チャージしたいカードの右 端に表示されている「Recharge」をクリック

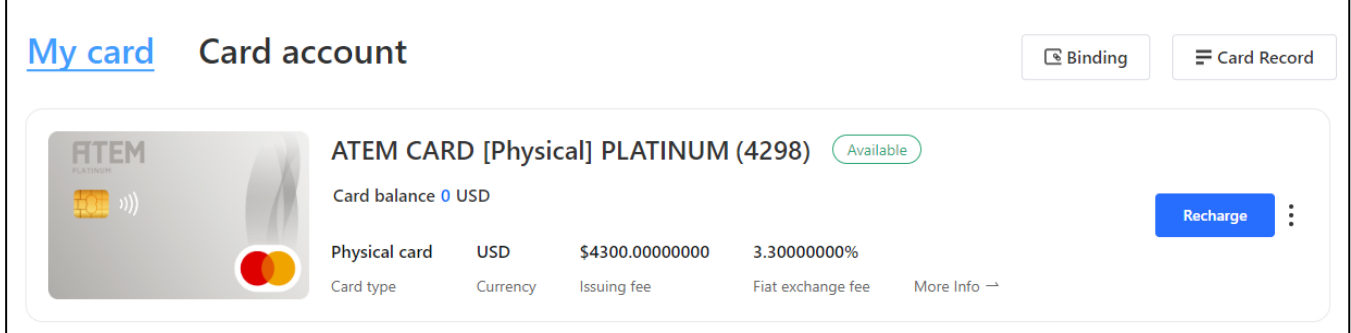

④ 以下ウインドウが表示される 入金したいUSD額を入力後、「Deposit」ボタンをクリック

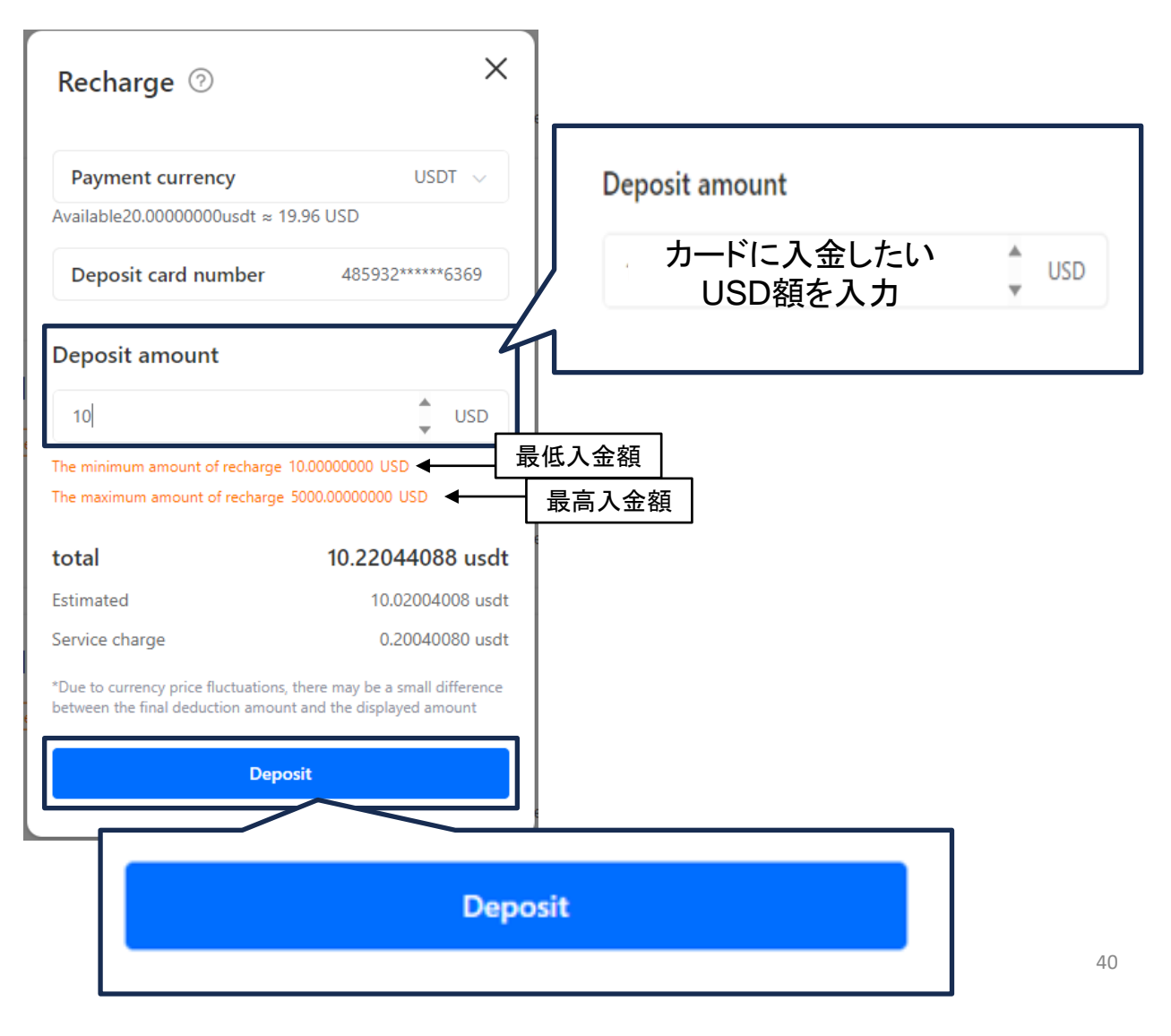

3.カードに入金する

⑤ 入金作業が完了したら以下画像が表示される

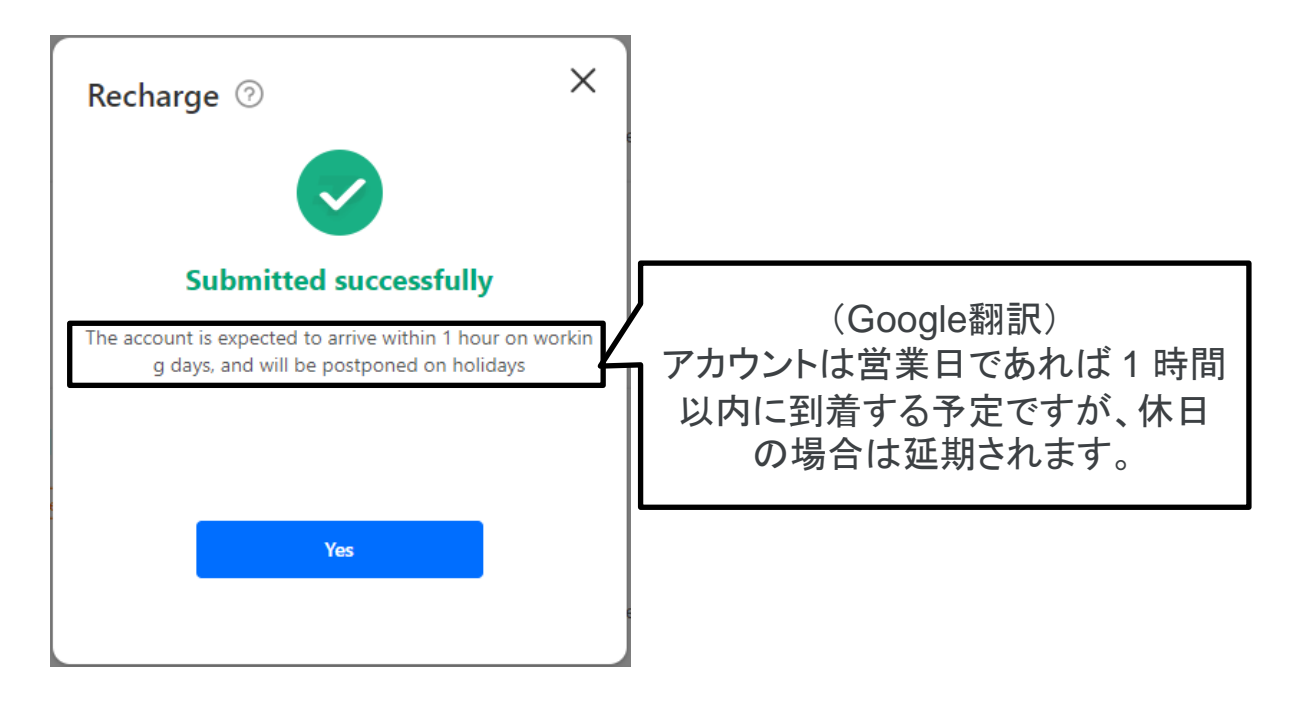

※ATEM CARDに入金後、1時間程度で利用が可能になる(営業時間外・休 日を除く)。

## 3.カードに入金する(参考)

### (参考)**MetaX PRO**から**ATEM CARD**に**USDT**を事前チャージす る方法

① MetaX PROにログインする

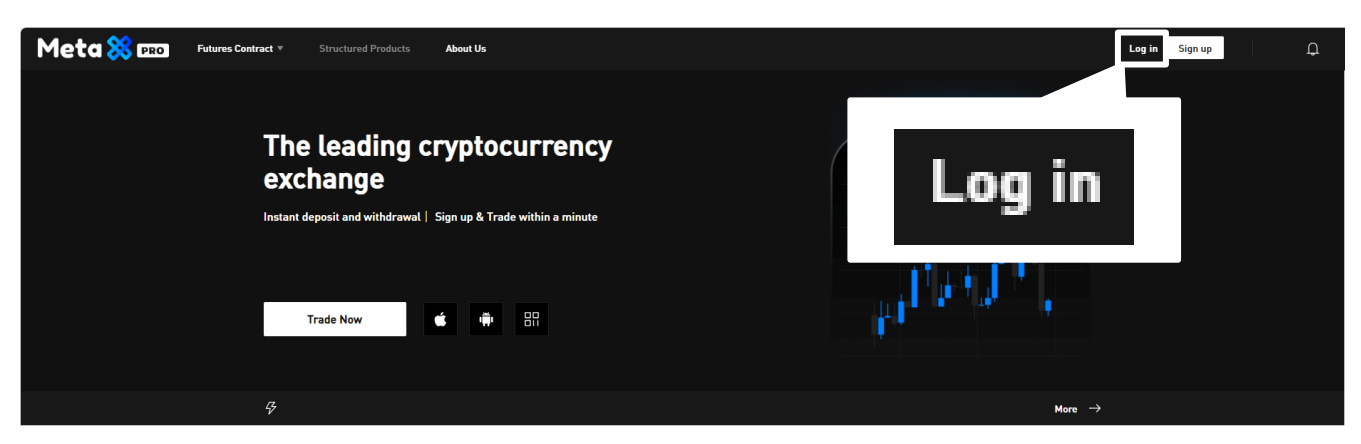

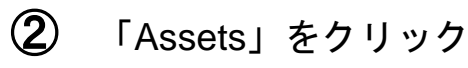

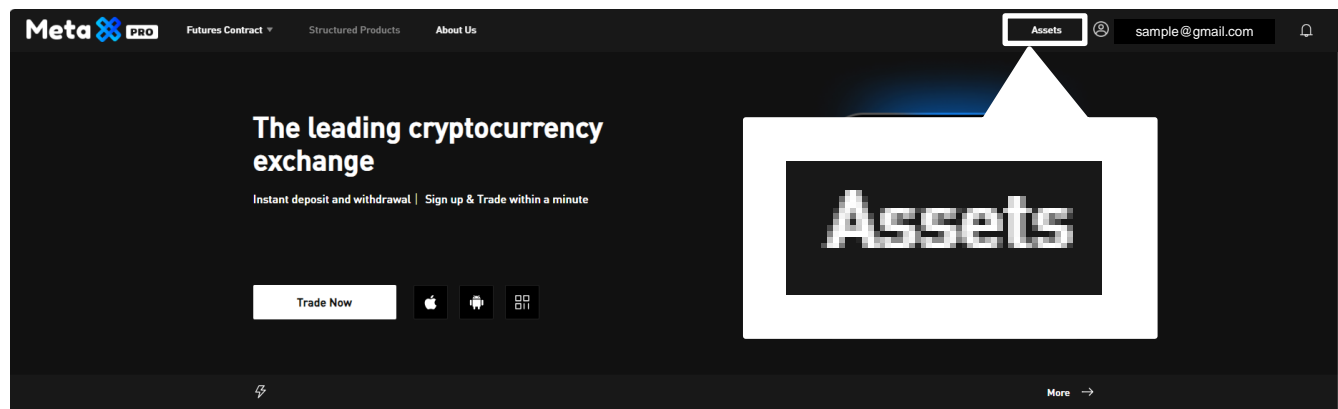

## 3.カードに入金する(参考)

### (参考)**MetaX PRO**から**ATEM CARD**に**USDT**を事前チャージす る方法

## ③ 左メニューの「Funding」をクリック

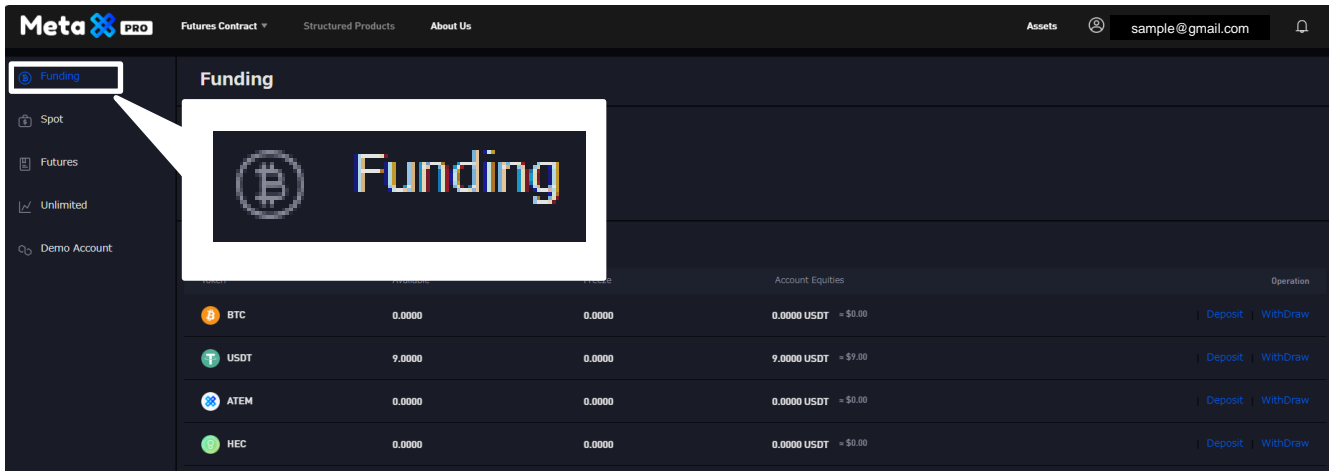

④ 「Transfer」をクリック

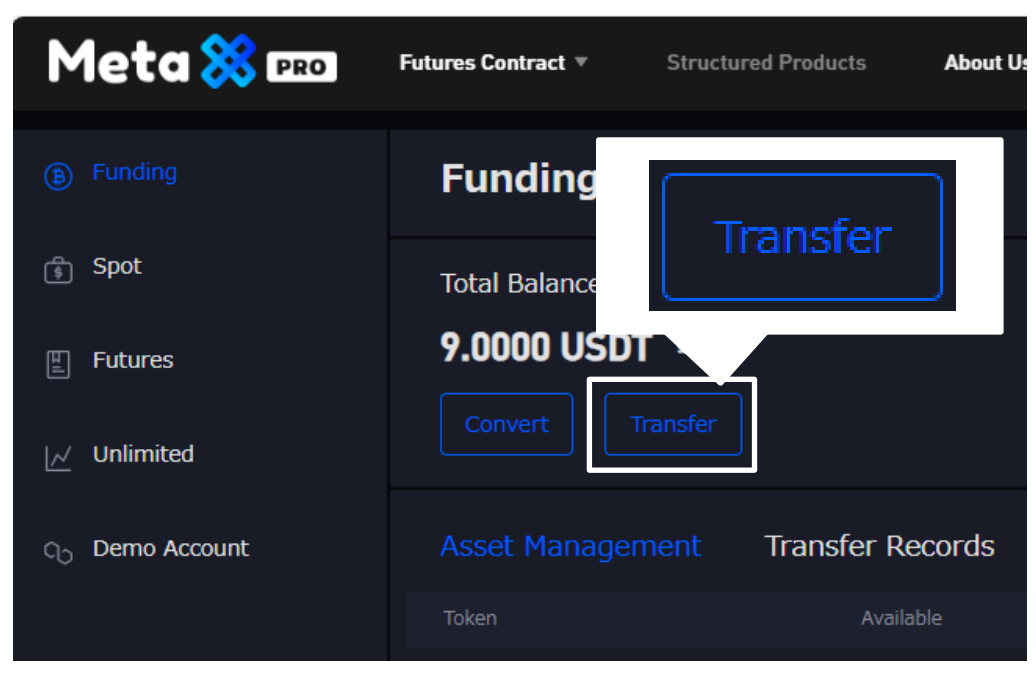

3.カードに入金する(参考)

#### (参考)**MetaX PRO**から**ATEM CARD**に**USDT**を事前チャージす る方法

 $\overline{5}$  以下ウインドウが表示されるので、右枠をクリックし「ATEM CARD」 を選択する

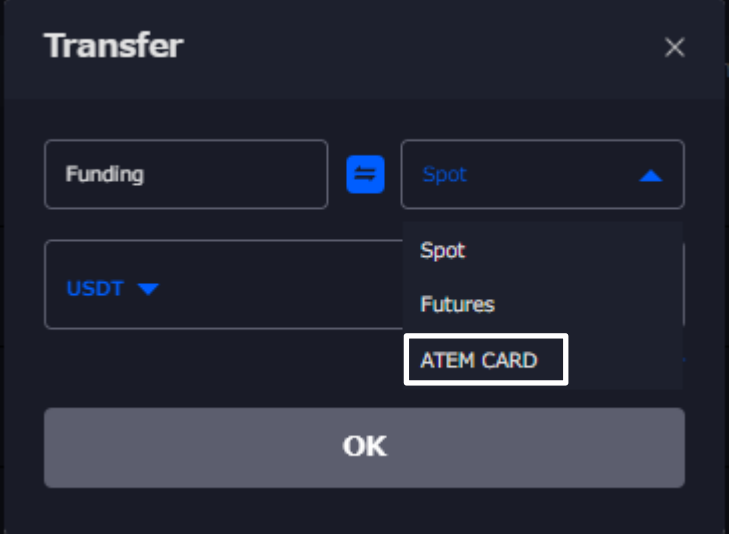

⑥ ATEM CARDにチャージする金額を入力し「OK」をクリック

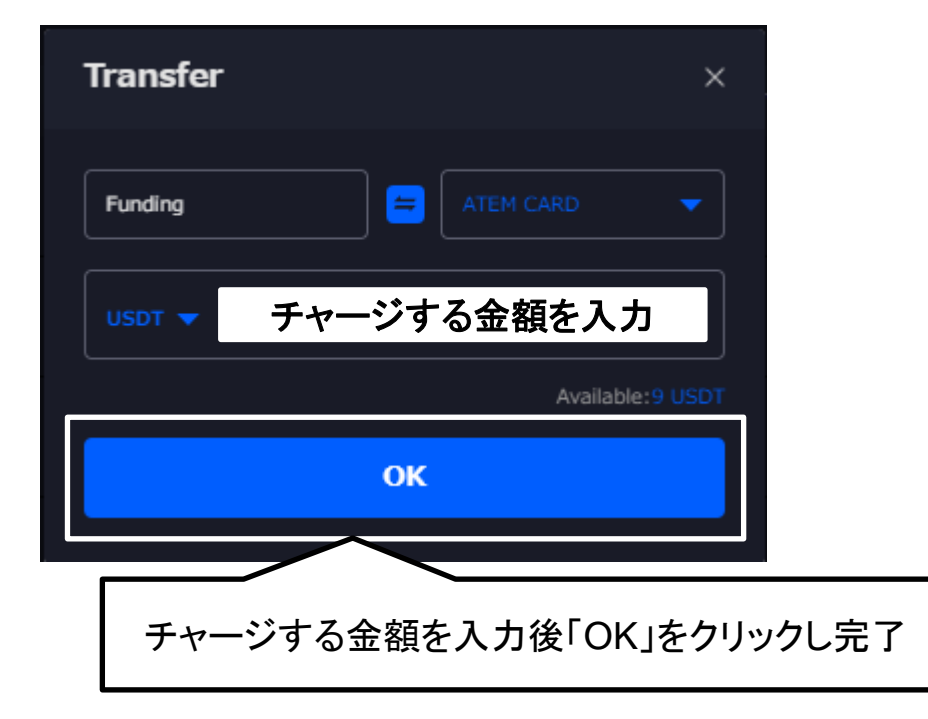

# 4.カード情報の確認

#### MetaX PRO (<https://www.metax-pro.io/>)にログイン

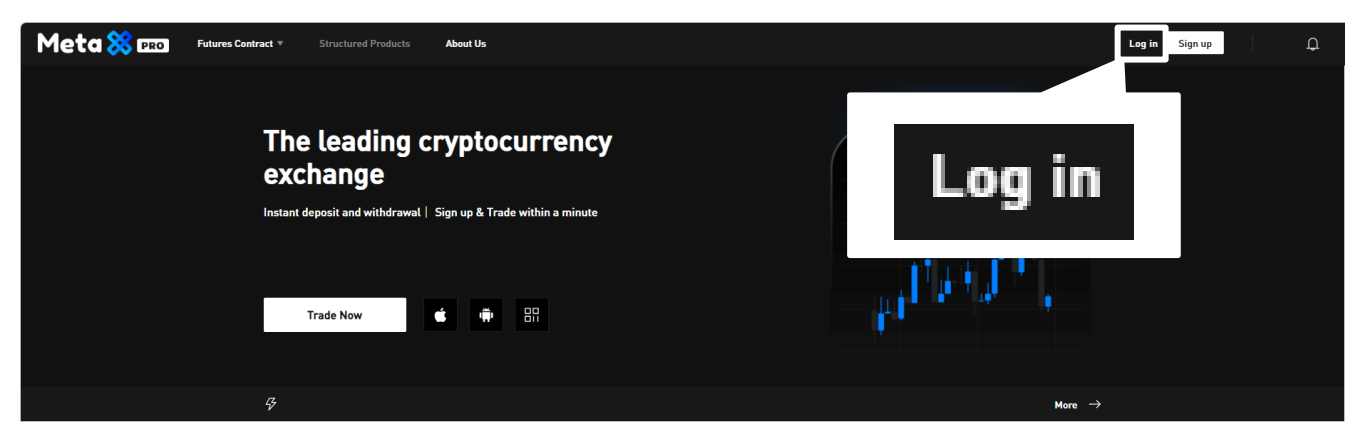

#### ATEM CARDサイト(<https://www.metax-pro.io/atemcard>)を開く

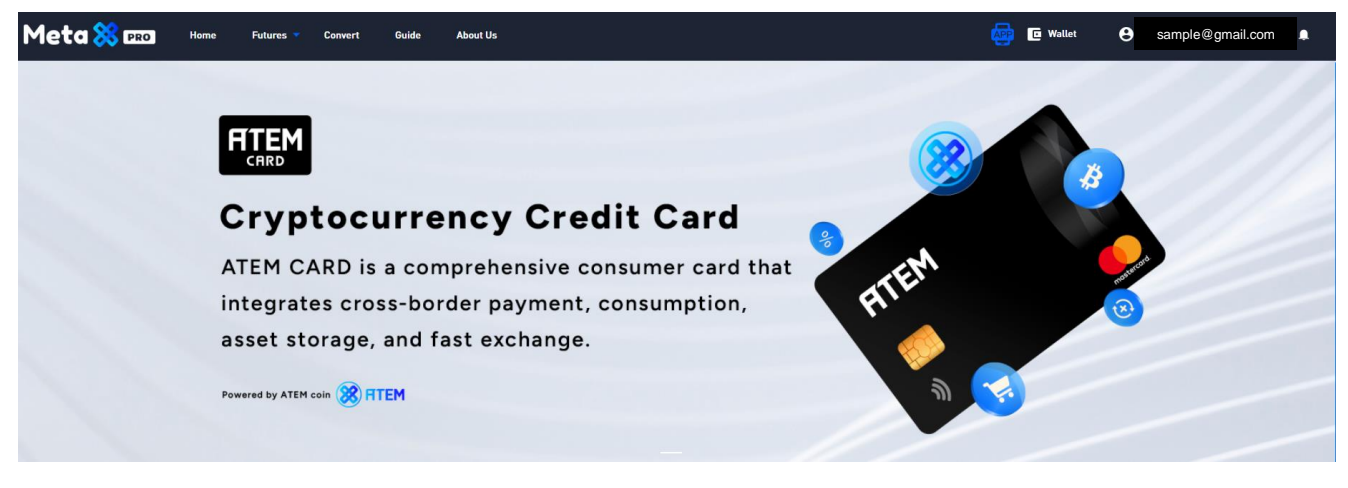

## 「My Card」をクリック

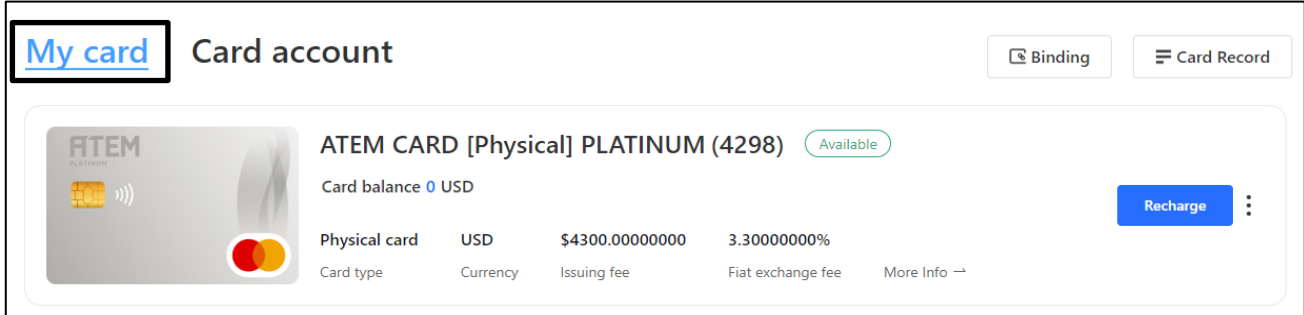

#### 4. カード情報の確認 ④ 「Recharge」ボタンの隣にある点にカーソルをあわせる My card **Card account 图 Binding**  $=$  Card Record **ATEM CARD [Phy FITEM**  $\frac{1}{2}$  ((( Card balance 0 USD ここにカーソルをあわせる**Physical card USD** Card type Currenc iat exchange fee Freeze Reset password Apply again **Full information** Operation record ⑤ 「Full information」を選択  $\vdots$ Recharge Freeze Reset password **Full information** Apply again **Full information** Operation record ⑥ カード番号等が確認できる

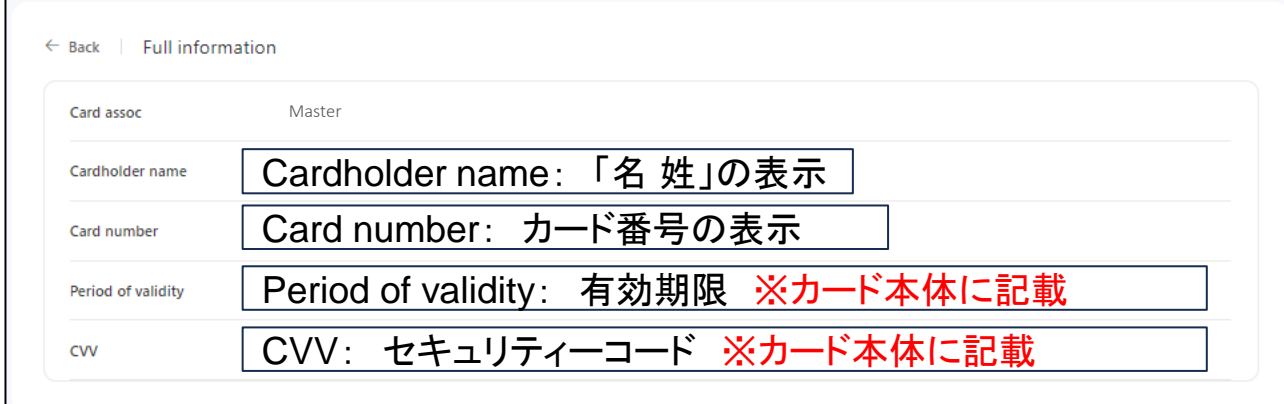